**DEUTSCH** 

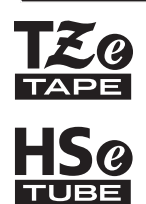

# brother INSTALLATIONSANLEITUNG

P-touch

# **E500**

**Lesen Sie dieses Benutzerhandbuch, bevor Sie den P-touch verwenden. Bewahren Sie es zum Nachschlagen griffbereit auf. Besuchen Sie uns bitte unter support.brother.com, wo Sie neben Produktsupport auch Antworten auf häufig gestellte Fragen (FAQ) erhalten.**

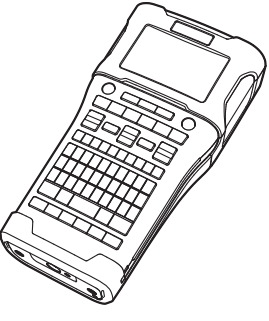

www.brother.com

Vielen Dank, dass Sie sich zum Kauf des P-touch E500 entschieden haben. Der neue E500 ist ein intuitiv und einfach bedienbares Beschriftungsgerät mit vielen Funktionen, mit dem Sie professionelle und qualitativ hochwertige Etiketten drucken können.

In diesem Handbuch werden verschiedene Vorsichtsmaßnahmen und grundlegende Arbeitsweisen beschrieben, die für einen Betrieb des P-touch notwendig sind. Lesen Sie das Handbuch sorgfältig durch, bevor Sie den P-touch benutzen und bewahren Sie es an einem leicht zugänglichen Ort auf, um später darauf zurückgreifen zu können.

#### **Konformitätserklärung (nur Europa)**

Wir, Brother Industries, Ltd. 15-1, Naeshiro-cho, Mizuho-ku, Nagoya 467-8561 Japan

erklären, dass dieses Produkt die wesentlichen Anforderungen aller relevanten Richtlinien und Bestimmungen erfüllt, die in der Europäischen Gemeinschaft gelten. Die Konformitätserklärung kann von unserer Website heruntergeladen werden. Besuchen Sie [support.brother.com](http://support.brother.com) → wählen Sie **Handbücher** aus → wählen Sie Ihr Modell aus → wählen Sie **Konformitätserklärung** aus → klicken Sie auf **Herunterladen**. Die Erklärung wird als PDF-Datei heruntergeladen.

#### **Informationen zur Übereinstimmung mit Verordnung (EU) Nr. 801/2013 der Kommission**

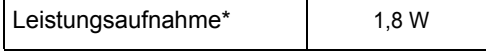

\* Alle Netzwerkanschlüsse aktiviert und verbunden

**DEUTSCH** 

#### **Hinweise zu diesem Handbuch**

Dieses Handbuch wurde unter der Aufsicht der Firma Brother Industries, Ltd. erstellt und veröffentlicht. Es enthält die technischen Angaben und Produktinformationen entsprechend dem aktuellen Stand vor der Drucklegung.

Der Inhalt dieses Handbuchs und die Spezifikationen des Produkts können jederzeit ohne vorherige Ankündigung geändert werden.

Wenn neue Versionen der E500-Software verfügbar werden, besteht die Möglichkeit, dass die aktualisierten Funktionen in diesem Handbuch nicht behandelt werden. Aus diesem Grund werden Sie eventuell feststellen, dass sich die neue Software und der Inhalt dieses Handbuchs unterscheiden.

Alle Handels- und Produktnamen von Unternehmen, die auf den Produkten, im Zusammenhang stehenden Dokumenten und anderen Materialien von Brother aufgeführt werden, sind Warenzeichen oder eingetragene Warenzeichen ihrer entsprechenden Rechteinhaber.

#### **Warenzeichen und Copyrights**

Microsoft, Windows Vista und Windows sind eingetragene Warenzeichen der Microsoft Corporation in den USA und anderen Ländern.

Apple, Macintosh und Mac OS sind Warenzeichen von Apple Inc., eingetragen in den USA und anderen Ländern.

Die Namen anderer Software oder Produkte, die in diesem Dokument verwendet werden, sind Warenzeichen oder eingetragene Warenzeichen der entsprechenden Unternehmen, die diese Software oder Produkte entwickelt haben.

 Jedes Unternehmen, dessen Software in dieser Bedienungsanleitung erwähnt wird, hat eine seinen eigenen Programmen entsprechende Softwarelizenzvereinbarung.

Alle Handels- und Produktnamen von Unternehmen, die auf den Produkten, im Zusammenhang stehenden Dokumenten und anderen Materialien von Brother aufgeführt werden, sind Warenzeichen oder eingetragene Warenzeichen ihrer entsprechenden Rechteinhaber.

#### **EINFÜHRUNG**  $\overline{a}$

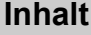

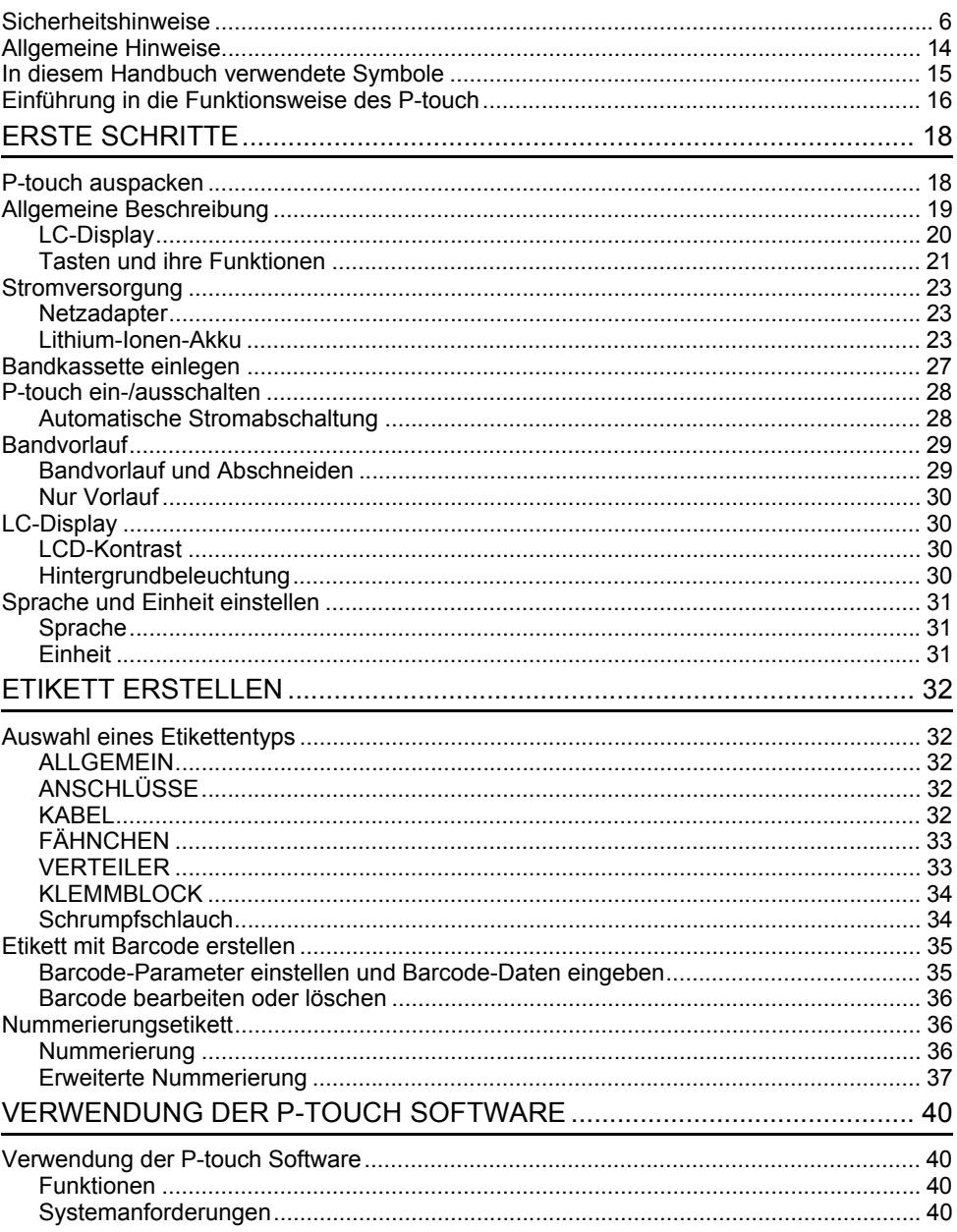

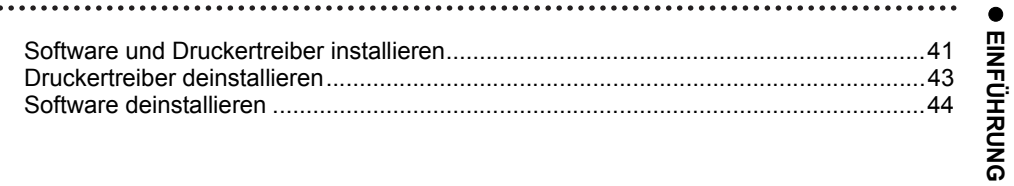

# **Sicherheitshinweise**

<span id="page-5-0"></span>Um Verletzungen und Schäden zu vermeiden, weisen verschiedene Symbole auf wichtige Hinweise hin.

Im Folgenden werden die Symbole und ihre Bedeutung erklärt:

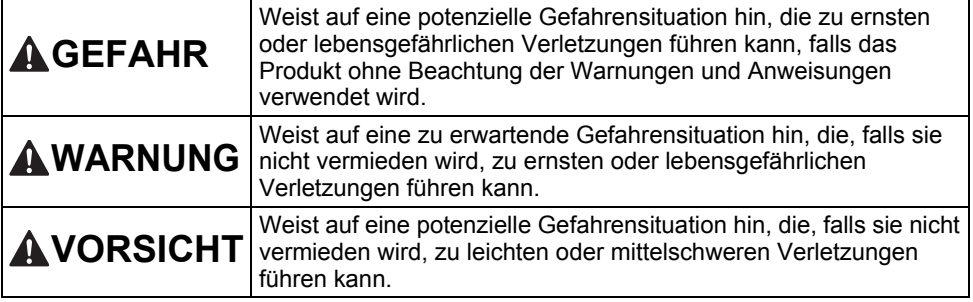

In diesem Handbuch werden die folgenden Symbole verwendet:

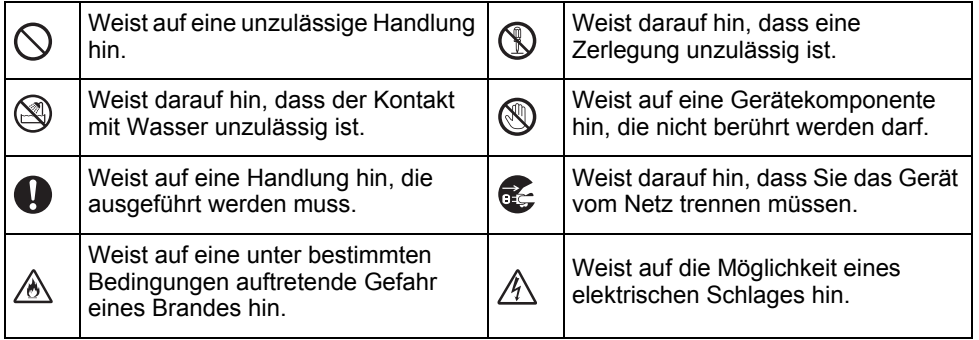

# **GEFAHR**

#### **Lithium-Ionen-Akku**

Beachten Sie sorgfältig die für einen Umgang mit Lithium-Ionen-Akkus (im weiteren Verlauf "Akkus" genannt) geltenden folgenden Vorsichtsmaßnahmen. Bei Nichtbeachtung dieser Vorsichtsmaßnahmen können Überhitzung, Auslaufen des Akkus oder Risse im Akku zu elektrischem Schlag, Kurzschluss, Explosion, Rauchentwicklung, Feuer und somit zu Verletzungen von Personen oder Beschädigung des Produktes oder Sachschäden führen!

- $\circ$ Benutzen Sie den Akku ausschließlich
- für den bestimmungsgemäßen Zweck. Ѧ P-touch und Akku sind exklusiv für einen gemeinsamen Betrieb aufeinander abgestimmt. Akku NIEMALS in einen anderen P-touch einsetzen und NIEMALS einen anderen Akkutyp in Ihren P-touch einsetzen, da dies zu Feuer oder Beschädigungen führen kann!

Den Akku zum Aufladen in den P-touch  $\circledcirc$ 

- Ѧ einsetzen und das Gerät an den eigens dafür konzipierten Netzadapter anschließen.
- $\mathcal{O}$ Den Akku NICHT in der Nähe von Feuer
- oder unter direkter Sonneneinstrahlung Ѧ aufladen! Hierdurch kann die für eine Abwendung von Hitzeschäden integrierte Schutzschaltung aktiviert werden. Eine Aktivierung der Schutzschaltung kann den Ladevorgang unterbrechen. Bei Versagen der Schutzschaltung kann ein Aufladen des Akkus mit zu hohem Ladestrom / zu hoher Ladespannung erfolgen oder eine abnormale chemische Reaktion im Akku auslösen.
- ல Zum Laden des Akkus ausschließlich ∕∂∖ ein für diesen Akkutyp geeignetes
- Akkuladegerät verwenden.
- $\circledcirc$ Die Kontakte des Akkus dürfen Drähte oder andere Metallobjekte NICHT Ѧ
- berühren! Akku niemals zusammen mit Metallobjekten wie Halsketten oder Haarnadeln aufbewahren! Dies kann zu einem elektrischen Kurzschluss und somit zu einer Überhitzung von Metallobjekten wie Drähte, Halsketten oder Haarnadeln führen.

 $\infty$ Akku NIEMALS in der Nähe von Feuer, Heizungen oder anderen Orten Ѧ verwenden bzw. aufbewahren, die hohen Temperaturen (oberhalb von 80 °C) ausgesetzt sind! Akku NICHT in Kontakt mit Wasser  $\infty$ 

- ∧ geraten lassen oder gar in Wasser eintauchen! $\infty$ Akku NICHT in korrosiven Umgebungen verwenden, in denen salzhaltige Luft, Ѧ
- Salzwasser, Säuren, Laugen, korrosive Gase, Chemikalien oder andere korrosive Flüssigkeiten vorhanden sind! NIEMALS einen beschädigten oder ↷ auslaufenden Akku benutzen!
- NIEMALS direkte  $\infty$

Ѧ

- ⚠ Anschlussmöglichkeiten am Akku anlöten! Hierdurch kann die interne Isolation schmelzen, Gas freigesetzt oder Sicherheitsmechanismen beschädigt werden.
- $\circ$ NIEMALS den Akku mit vertauschter Polarität (+) (–) betreiben! Überprüfen ∧ Sie vor dem Einsetzen des Akkus dessen Polarität und versuchen Sie nicht, den Akku mit Gewalt in den P-touch einzusetzen. Ein Aufladen des Akkus bei vertauschter Polarität kann innerhalb des Akkus eine abnormale chemische Reaktion oder einen unnormal hohen Stromfluss hervorrufen.
- Den Akku NIEMALS direkt an das  $\infty$ elektrische Haushaltsnetz anschließen!

**7**

# **GEFAHR**

#### **Lithium-Ionen-Akku**

- ↷ Das Austreten von (elektrolytischer)
- Flüssigkeit aus dem P-touch oder aus ∧ dem Akku kann ein Anzeichen für einen beschädigten Akku sein. Unterbrechen Sie bei einem auslaufenden Akku sofort den Betrieb des P-touch, ziehen Sie den Netzadapter ab und isolieren Sie den P-touch von der Umwelt, indem Sie ihn in eine Tasche stecken.Die auslaufende Elektrolytflüssigkeit nicht berühren! Sollte Elektrolytflüssigkeit in Ihre Augen gelangen, Augen nicht reiben! Augen sofort mit Leitungswasser oder klarem Wasser ausspülen und einen Arzt aufsuchen! Im Auge verbliebene Elektrolytflüssigkeit kann zu Augenschäden führen! Spülen Sie sofort Ihre mit Elektrolytflüssigkeit in Kontakt geratene Haut oder Kleidung mit Wasser ab.
- $\mathbb O$ Den Akku oder einen P-touch mit Ѧ eingesetztem Akku NICHT in eine
- Mikrowelle oder einen Hochdruckbehälter legen.
- $\infty$ Einen leeren Akku NIEMALS für einen längeren Zeitraum im P-touch aufbewahren! Dadurch wird die Lebensdauer des Akkus reduziert oder ein Kurzschluss ausgelöst.
- $\mathbf{\Omega}$ Ist der P-touch selbst bei voll aufgeladenem Akku nur kurzfristig einsetzbar, dann kann das Ende der Akku-Nutzungsdauer erreicht sein. Tauschen Sie den verbrauchten Akku durch einen neuen Akku aus. Kleben Sie die Anschlüsse des alten, verbrauchten Akkus mit Klebeband ab, um einen Kurzschluss zu vermeiden.
- Versuchen Sie NIEMALS, einen Akku  $\infty$
- zu zerlegen, zu modifizieren oder zu ∧ reparieren.
- $\infty$ Akkus NIEMALS zum Entsorgen ins
- Feuer werfen und NIEMALS absichtlich Ж überhitzen! Hierdurch kann die interne Isolation schmelzen, Gas freigesetzt oder Sicherheitsmechanismen beschädigt werden. Darüber hinaus kann die Elektrolytflüssigkeit Feuer fangen.
- $\circ$ NIEMALS mit Objekten auf den Akku
- einstechen, den Akku schweren Stößen ЖN. aussetzen oder den Akku werfen! Eine Beschädigung der Schutzschaltung des Akkus kann zum Aufladen des Akkus mit abnormalem Ladestrom / abnormaler Ladespannung führen oder eine abnormale chemische Reaktion innerhalb des Akkus hervorrufen.
- Verbrauchte Akkus NIEMALS der Müllverbrennung oder dem normalen Hausmüll zuführen!

# **WARNUNG**

#### <span id="page-8-0"></span>**P-touch**

Befolgen Sie diese Richtlinien, um Feuer, Stromschläge, Verletzungsrisiken und/oder Schäden am P-touch oder Sachschäden zu vermeiden.

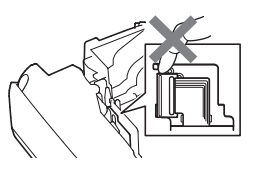

- $\circledcirc$ Das Gerät darf NIEMALS nass oder in Bereichen betrieben werden, in denen es nass werden kann, z. B. in Badezimmern oder in der Nähe von Ausgüssen.
- $^{\circledR}$ Die Metallteile in der Nähe des Druckkopfes NICHT berühren. Während der Benutzung wird der Druckkopf sehr heiß und bleibt es auch kurz nach der Benutzung. Druckkopf nicht direkt mit der Hand berühren!
- Den P-touch NIEMALS auseinandernehmen! Wenden Sie sich für Inspektion, Anpassung oder Reparatur des P-touch an einen Brother-Vertriebspartner.
- $\bigcirc$  Zum Verpacken des P-touch werden Kunststofftaschen eingesetzt. Diese Taschen nicht in der Nähe von Kindern oder Säuglingen aufbewahren, um einer Erstickungsgefahr vorzubeugen! Bei Wahrnehmung einer übermäßigen Œ. Erwärmung des Gerätes, eines ungewöhnlichen Geruchs, einer Verfärbung, Deformation oder von weiteren ungewöhnlichen
	- Betriebserscheinungen sofort den Gerätebetrieb unterbrechen, den Netzadapter vom P-touch trennen und die Batterien / Akkus entfernen!
- Um Schäden zu vermeiden, den P-touch nicht fallen lassen oder starken Erschütterungen aussetzen.
- $\varnothing$ Den P-touch NICHT verwenden, wenn sich darin Fremdobjekte befinden. Gelangen Wasser, Metall oder andere Fremdkörper in den P-touch, das Gerät vom Netzadapter trennen, die Akkus/Batterien aus dem Gerät entnehmen und Kontakt zu Ihrem Brother-Vertriebspartner aufnehmen.

**9**

# **WARNUNG**

**\*\*\*\*\*\*\*\*\*\*\*\*\*\*** 

÷.

. . . . . . . . . . . . .

للمستعاب

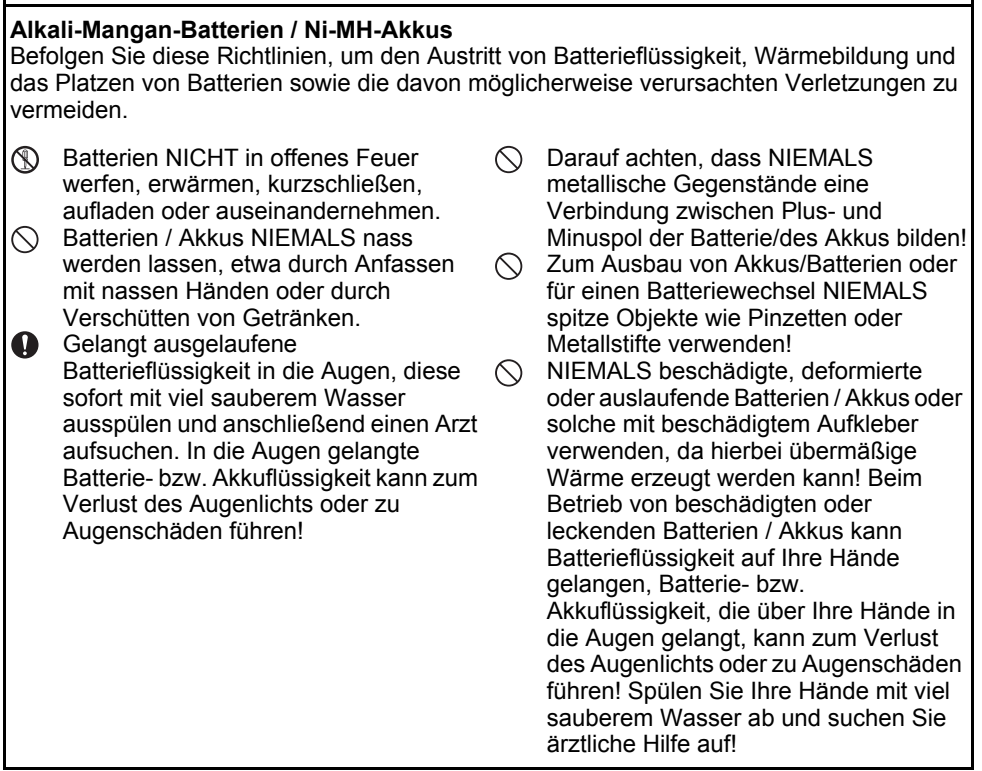

# **WARNUNG**

#### **Netzadapter**

Befolgen Sie diese Richtlinien, um Feuer, Schäden, Stromschläge, Störungen oder Verletzungsrisiken zu vermeiden.

- $\mathbf \Omega$ Darauf achten, dass der Netzstecker vollständig und fest in der Steckdose sitzt. Keine Steckdose mit lockeren Kontakten verwenden!
- $\mathbf 0$ Immer nur den spezifizierten Netzadapter benutzen und diesen immer ausschließlich in eine Steckdose mit der spezifizierten Nennspannung (220 - 240 V) stecken. Nichtbeachtung dieser Warnung kann zu Verletzungen oder zu Geräte- bzw. Sachschäden führen. Brother übernimmt keine Verantwortung für Unfälle oder Schäden, die durch die Verwendung eines anderen als des angegebenen Netzadapters und Adapterkabels entstehen.
- $\oslash$ Den Netzadapter oder das Adapterkabel NICHT zum Anschluss von anderen Produkten an das Stromnetz verwenden!
- NIEMALS während eines Gewitters den Λ Netzadapter und den P-touch berühren! Es besteht bei Betrieb des P-touch während eines Gewitters das geringe Risiko eines Stromschlages.

#### **Schneideeinheit**

 $\circledR$ Die Klinge der Schneideeinheit NICHT berühren.

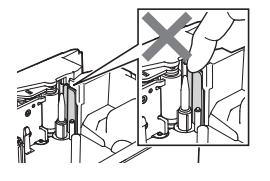

- $\bigcirc$  Den Netzadapter oder den Stecker NICHT mit nassen Händen berühren.
- $\circ$ Den Netzadapter NICHT in Feuchträumen oder Umgebungen mit hoher Luftfeuchtigkeit verwenden, z. B. in einem Badezimmer.
	- Bei Beschädigungen am Adapterkabel oder Netzstecker diese NICHT verwenden.
- KEINE schweren Gegenstände auf das  $\infty$ Adapterkabel oder den Netzstecker stellen oder das Adapterkabel und den Netzstecker modifizieren oder beschädigen. Das Adapterkabel nicht übermäßig biegen oder daran ziehen.
- $\circlearrowright$ Den Netzadapter NICHT fallen lassen, mit Gewalt behandeln oder auf andere Weise beschädigen!

# **AVORSICHT**

#### **Alkali-Mangan-Batterien / Ni-MH-Akkus**

Befolgen Sie diese Richtlinien, damit es nicht zum Austritt von Batterieflüssigkeit, zur Wärmebildung oder zum Bruch der Batterie kommt.

- $\oslash$ Benutzen Sie im P-touch AUSSCHLIESSLICH spezifizierte Batterien oder Akkus! Verwenden Sie KEINE Kombination von alten und neuen Batterien / Akkus oder von Batterien / Akkus verschiedener Typen, mit unterschiedlichem Ladezustand, von verschiedenen Herstellern oder unterschiedliche Modelle. Batterien / Akkus nicht mit umgekehrter Polarität (+ und – vertauscht) einlegen!
- $\mathbf \Omega$ Gelangt ausgelaufene Batterieflüssigkeit auf die Haut oder auf die Kleidung, müssen Sie diese sofort mit klarem Wasser abspülen.
- **D** Die Batterien herausnehmen, wenn Sie den P-touch für einen längeren Zeitraum nicht verwenden werden.

# **Netzadapter**

- Ziehen Sie, wenn Sie den P-touch für einen längeren Zeitraum nicht verwenden, den Netzadapter aus der Netzsteckdose.
	- Fassen Sie zum Herausziehen des Netzadapters aus der Steckdose den Netzadapter an.
- $\infty$ Den Netzadapter NICHT in Umgebungen mit hoher Luftfeuchtigkeit verwenden, wie in einem Badezimmer.

#### **Schneideeinheit**

Befolgen Sie diese Anleitungen, um kleinere Verletzungen oder Schäden am P-touch zu vermeiden.

NICHT die Bandfachabdeckung öffnen,  $\bigcirc$  $\infty$ wenn die Schneideeinheit betätigt wird.

- Lesen Sie vor dem Gebrauch von Ni-MH-Akkus sorgfältig die Gebrauchsanleitung der Akkus sowie des Akkuladegeräts durch und achten Sie auf deren ordnungsgemäßen Verwendung.
- $\bullet$ Bei Verwendung von Ni-MH-Akkus die Akkus vor dem Gebrauch mit einem geeigneten Akkuladegerät aufladen.
- $\infty$ Akkus / Batterien NIEMALS zerlegen oder modifizieren!
- Akkus / Batterien NIEMALS ins Feuer ↷ werfen oder der Müllverbrennung zuführen!

- NIEMALS mit dem Netzkabel einen Stromkreis übermäßig belasten.
- $\bigcirc$  Den Netzadapter NIEMALS zerlegen oder modifizieren!
- Den Netzadapter/Netzstecker NICHT nass werden lassen, etwa durch Anfassen mit nassen Händen oder durch Verschütten von Getränken.

KEINEN übermäßigen Druck auf die Schneideeinheit anwenden.

# **AVORSICHT**

# **P-touch**

 Befolgen Sie diese Hinweise, um kleinere Verletzungen oder Schäden am P-touch zu vermeiden.

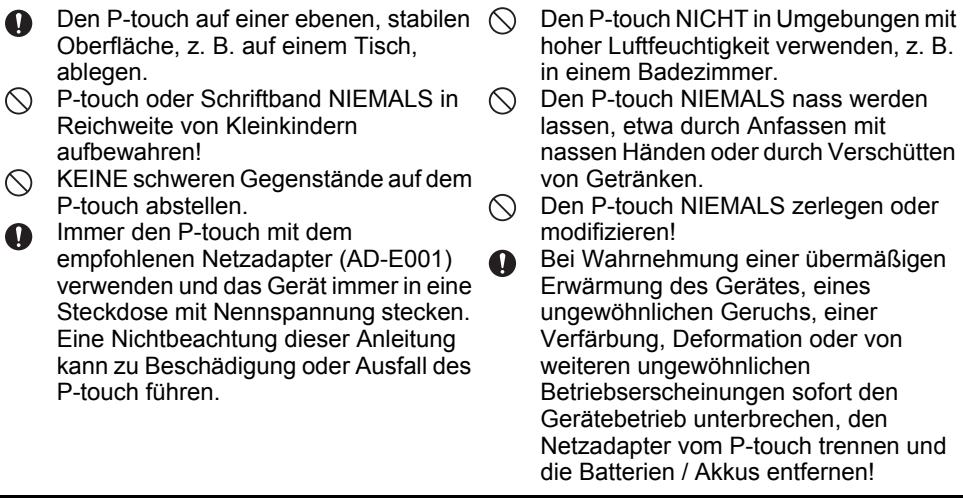

# **Allgemeine Hinweise**

#### <span id="page-13-0"></span>**Lithium-Ionen-Akku**

- Der Lithium-Ionen-Akku ist zum Kaufzeitpunkt bereits etwas vorgeladen, um den P-touch-Betrieb demonstrieren zu können. Vor dem Einsatz des P-touch muss der Lithium-Ionen-Akku jedoch vollständig aufgeladen werden.
- Wenn der P-touch für längere Zeit nicht verwendet wird, müssen Sie den Akku aus dem Drucker entnehmen und an einem Ort aufbewahren, an dem der Akku vor statischer Elektrizität, hoher Luftfeuchtigkeit oder hohen Temperaturen geschützt ist (empfohlene Lagertemperatur- und Luftfeuchtigkeitswerte: zwischen 15 °C und 25 °C sowie bei 40 bis 60 %). Um Wirkungsgrad und Lebensdauer des Lithium-Ionen-Akkus zu erhalten, muss dieser mindestens halbjährlich aufgeladen werden.
- • Sollten Sie bei erstem Gebrauch des Akkus ein ungewöhnliches Betriebsverhalten wie z. B. Überhitzung oder Rostbildung feststellen, dürfen Sie den Akku NICHT weiterverwenden! Bitte nehmen Sie Kontakt zu Ihrem Brother-Vertriebspartner auf.

#### **P-touch**

- Den P-touch NICHT in der Nähe von Geräten aufstellen, die elektromagnetische Strahlung aussenden. Der Betrieb des P-touch in der Nähe eines Fernsehers, Radios usw. kann Fehlfunktionen verursachen.
- Den P-touch NICHT in einer Weise oder zu einem Zweck verwenden, der nicht in diesem Handbuch beschrieben wird. Eine Nichtbeachtung dieses Hinweises kann zu Verletzungen oder einer Beschädigung des P-touch führen.
- KEINE Fremdkörper in den Bandausgabe-Schlitz, Netzadapteranschluss usw. des P-touch stecken!
- Den Druckkopf (siehe [Seite](#page-8-0) 9) NICHT mit den Fingern berühren! Zum Reinigen des Beschriftungsgeräts die optionale Reinigungskassette (TZe-CL4) oder ein Wischtuch (z. B. ein Wattestäbchen) (siehe Benutzerhandbuch) verwenden.
- Den P-touch NICHT mit Alkohol oder anderen organischen Lösungsmitteln reinigen! Nur ein weiches, trockenes Tuch verwenden.
- • Den P-touch NICHT in Umgebungen mit direkter Sonneneinstrahlung, in der Nähe von Heizungen bzw. anderen Wärmequellen oder in Räumen mit extrem hohen bzw. niedrigen Temperaturen, hoher Luftfeuchtigkeit oder hohem Staubaufkommen aufstellen. Der standardmäßige Betriebstemperaturbereich des P-touch beträgt zwischen 10 °C und 35 °C.
- KEINE aus Gummi oder Vinyl gefertigten Teile über einen längeren Zeitraum auf dem P-touch ablegen, da der P-touch sonst dauerhaft gekennzeichnet werden könnte.
- Abhängig von den Umgebungsbedingungen und den angewandten Einstellungen können einige Zeichen oder Symbole schwer lesbar sein.
- Verwenden Sie für den P-touch TZe-Schriftbänder oder HSe-Schrumpfschläuche.
- NICHT am in der Kassette befindlichen Schriftband ziehen, weil dadurch das P-touch beschädigt wird.
- NICHT versuchen, Etiketten zu drucken, wenn das Schriftband aufgebraucht ist oder sich keine Bandkassette mehr im P-touch befindet, da sonst der Druckkopf beschädigt wird!
- NICHT versuchen, das Schriftband zu schneiden, während gedruckt oder das Schriftband eingezogen wird, da dieses sonst beschädigt wird!
- Je nach Ort, Material oder Umgebungsbedingungen kann sich das Etikett eventuell ablösen, nicht mehr ablösbar sein, die Etikettenfarbe kann sich verändern oder auf andere Objekte abfärben.

**EINFUHRUNG** 

- Die Bandkassetten NICHT direktem Sonnenlicht, hohen Temperaturen, hoher Luftfeuchtigkeit oder Staub aussetzen. Die Bandkassetten an einem kühlen, dunklen Platz aufbewahren. Die Bandkassetten direkt nach dem Öffnen der Verpackung aufbrauchen.
- Kennzeichnungen aus öl- oder wasserbasisgefertigter Tinte sind unter Umständen auch dann noch sichtbar, wenn darüber ein Etikett angebracht wurde. Um die Kennzeichnungen zu verbergen, zwei Etiketten übereinander oder ein Etikett in einer dunklen Farbe verwenden.
- Alle im Speicher gesicherten Daten gehen bei einem Ausfall, einer Reparatur des P-touch, oder wenn die Batterien verbraucht sind, verloren.
- Wenn die Stromversorgung länger als zwei Minuten unterbrochen ist, gehen alle Text- und Formateinstellungen verloren. Die gespeicherten Etiketten werden ebenfalls gelöscht.
- Zum Schutz vor Beschädigungen bei Produktion und Versand befindet sich auf dem Display eine transparente Schutzfolie. Diese Folie sollte vor der Verwendung des Gerätes entfernt werden.
- Die Länge des gedruckten Etiketts kann von der dargestellten Etikettenlänge abweichen.
- Sie können mit diesem Modell auch Schrumpfschläuche bedrucken. Weitere Informationen dazu finden Sie auf der Brother-Website ([www.brother.com](http://www.brother.com/)). Bei Verwendung von Schrumpfschläuchen können Rahmen, im P-touch voreingestellte Vorlagen und einige Schriftarteinstellungen nicht gedruckt werden. Die gedruckten Zeichen können kleiner als auf TZe-Band sein.
- Der P-touch verfügt über keine Ladefunktion zum Aufladen von Ni-MH-Akkus.
- Das gedruckte Etikett kann von der Darstellung auf dem LC-Display abweichen.
- Beachten Sie, dass Brother Industries, Ltd. keine Verantwortung für Schäden oder Verletzungen aller Art übernimmt, die sich aus Nichtbeachtung der in diesem Handbuch beschriebenen Vorsichtsmaßnahmen ergeben.
- Wir empfehlen Ihnen, vor der Inbetriebnahme des P-touch dieses Benutzerhandbuch vollständig zu lesen und so aufzubewahren, dass Sie später immer wieder darauf zurückgreifen können.

# **CD-ROM**

- Die CD-ROM NICHT zerkratzen, extrem hohen oder niedrigen Temperaturen aussetzen, schwere Gegenstände daraufstellen oder biegen.
- • Die Software auf der CD-ROM ist für den Einsatz mit dem P-touch gedacht. Sie darf auf mehreren Computern installiert werden.

# **In diesem Handbuch verwendete Symbole**

<span id="page-14-0"></span>Die folgenden in diesem Handbuch verwendeten Symbole weisen auf zusätzliche Informationen hin.

- Dieses Symbol weist auf Informationen oder Anweisungen hin, die bei Nichtbeachtung Verletzungen oder Schäden verursachen oder auf Bedienvorgänge, die zu Fehlern führen.
	- :Dieses Symbol weist auf Informationen oder Anweisungen hin, die Ihnen dabei helfen<br>können, den P-touch besser zu verstehen und effizienter einzusetzen.

# **Einführung in die Funktionsweise des P-touch**

<span id="page-15-0"></span>**Etiketten mit dem P-touch erstellen**

# **ERSTE SCHRITTE1**

• P-touch vorbereiten. *([S. 18](#page-17-2)* 

#### **EIN ETIKETT ERSTELLEN2**

- Text eingeben und bearbeiten.
- Symbole eingeben.
- Akzentbuchstaben eingeben.
- [Auswahl eines Etikettentyps](#page-31-5).
- Einstellung von Schnittoptionen.

"Etikett erstellen" im Benutzerhandbuch

Neben der Eingabe von Text unterstützt der P-touch viele verschiedene Formatierungsoptionen.

#### Etiketten wie diese erstellen:

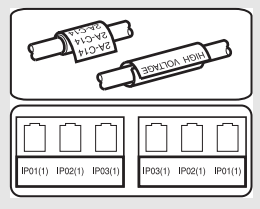

# **ETIKETTEN DRUCKEN 3**

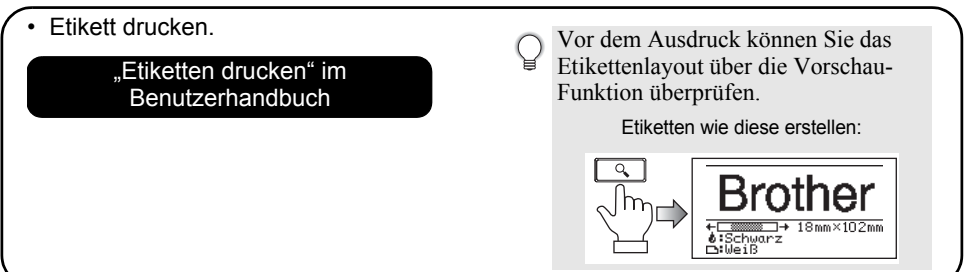

• Nehmen Sie die Etiketten gleich nach dem Schneiden heraus, damit sie nicht im Bandausgabe-Schlitz bleiben.

• Halten Sie den P-touch im Betrieb nicht senkrecht. Die abgeschnittenen Etiketten könnten sonst in das Gerät hineinfallen und Störungen verursachen.

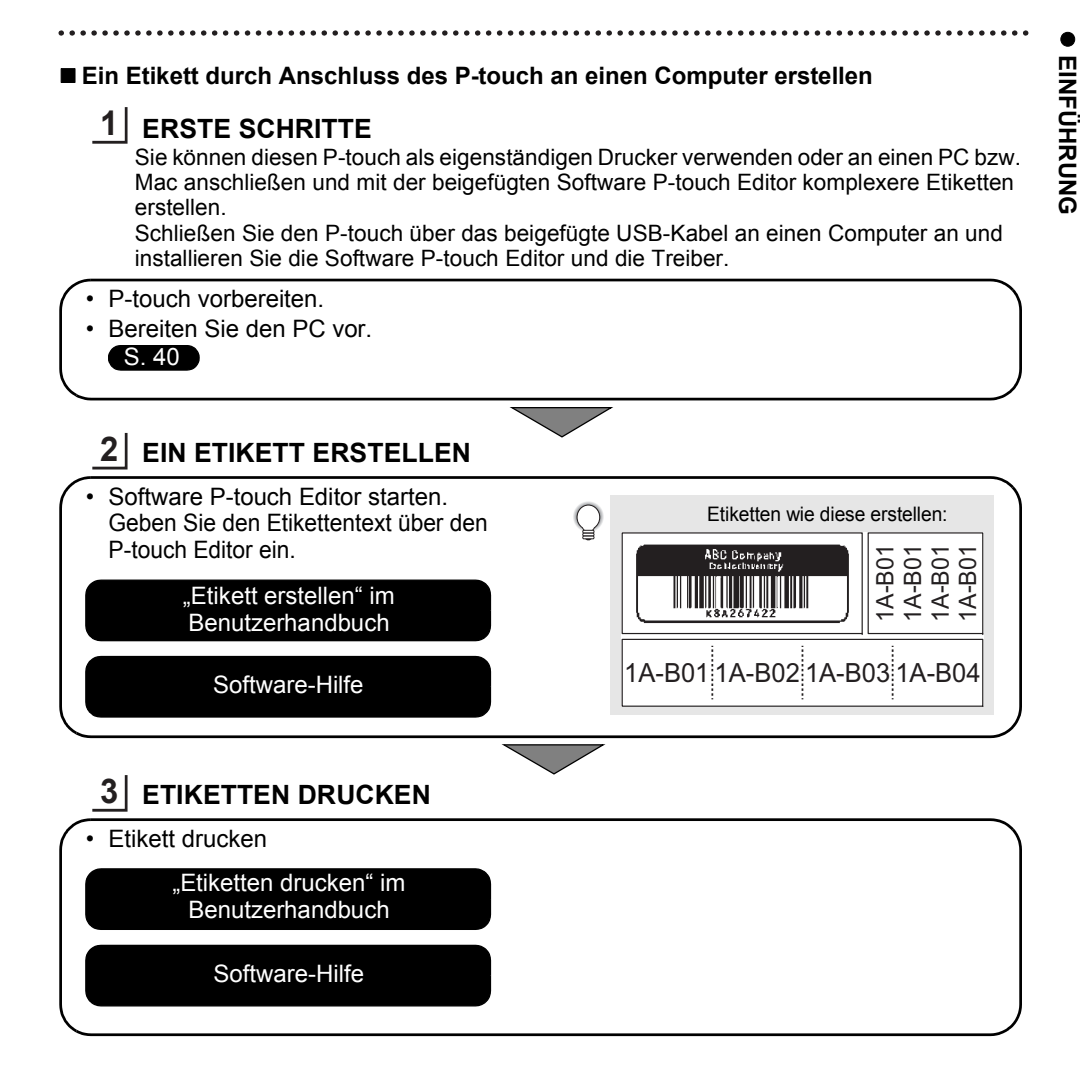

• Nehmen Sie die Etiketten gleich nach dem Schneiden heraus, damit sie nicht im Bandausgabe-Schlitz bleiben.

• Halten Sie den P-touch im Betrieb nicht senkrecht. Die abgeschnittenen Etiketten könnten sonst in den P-touch hineinfallen und Störungen verursachen.

# **P-touch auspacken**

<span id="page-17-2"></span><span id="page-17-1"></span><span id="page-17-0"></span>Überprüfen Sie vor Verwendung des P-touch Beschriftungsgeräts den Verpackungsinhalt auf folgende Komponenten\*:

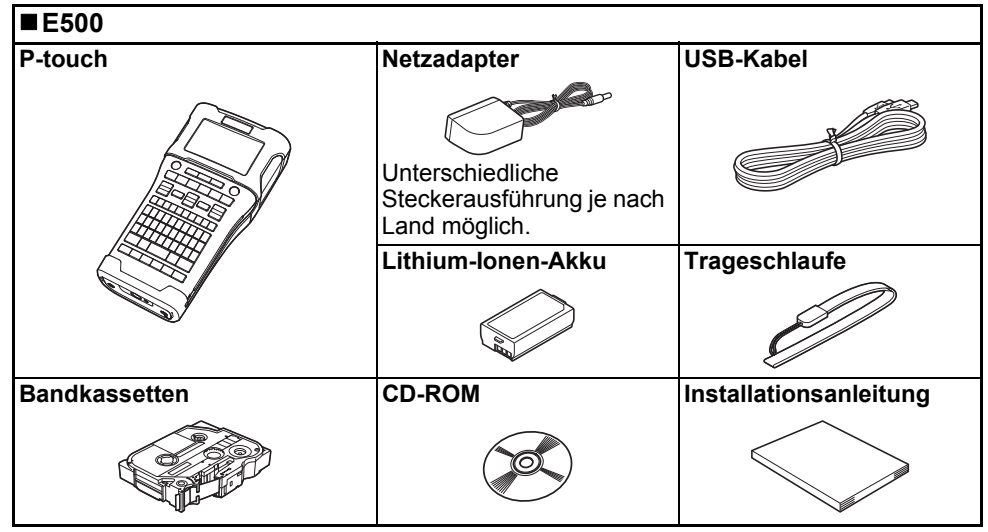

\* Der Inhalt des Kartons kann sich je nach Land unterscheiden.

ERSTE SCHRITTE

# **Allgemeine Beschreibung**

<span id="page-18-0"></span>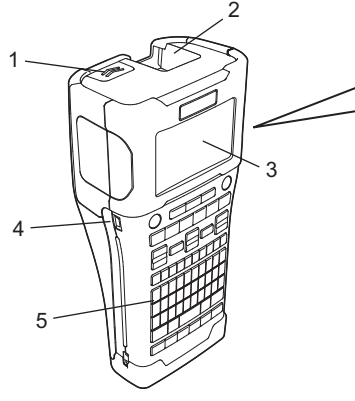

- 89
- **1. Verschluss Akku-/Bandfachabdeckung**
- **2. Bandausgabe-Schlitz**
- **3. LC-Display**
- **4. Mini-USB-Anschluss**
- **6. Schneideeinheit**
- **7. Bandkassettenfach**

6

7

- **8. Bandlösehebel**
- **9. Druckkopf**

**5. Tastatur**

Ab Versand ist das LC-Display mit einer Schutzfolie vor Transportschäden geschützt. Ziehen Sie diese Folie vor Verwendung des P-touch ab.

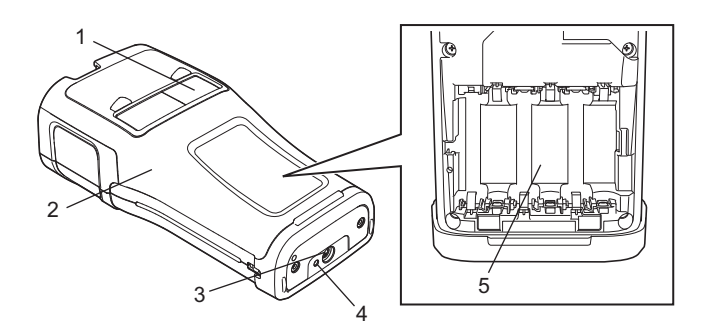

- **1. Sichtfenster für das Band**
- **2. Akku-/Bandfachabdeckung**
- **4. LED5. Akkufach**

**3. Netzadapteranschluss**

# <span id="page-19-0"></span>**LC-Display**

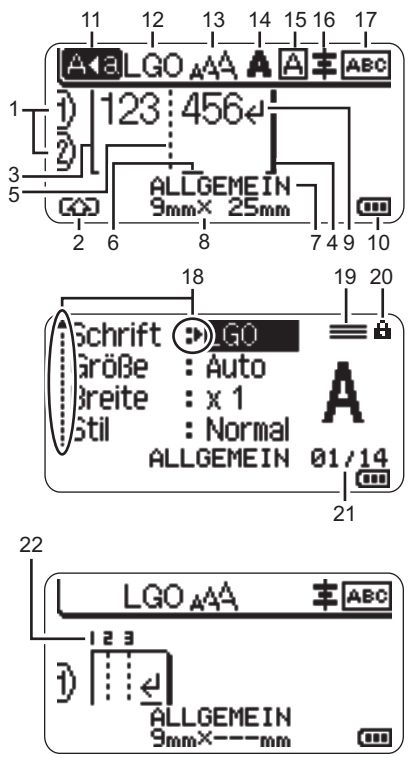

# **1. Zeilennummer**

Weist auf die jeweilige Zeile innerhalb des Etiketts hin.

# **2. Umschalt-Modus**

Zeigt an, dass der Umschalt-Modus aktiv ist.

#### **3. Startzeile / 4. Endzeile**

Es wird der Bereich zwischen Startzeile und Endzeile gedruckt. Die von den Start- bzw. Endzeilen entspringenden Kurzzeilen zeigen das Ende des Etikettenlayouts an.

#### **5. Blocktrennzeile**

Weist auf das Ende einer Blockzeile hin.

#### **6. Cursor**

Zeichen werden links vom Cursor eingefügt. Zeigt die aktuelle Position der Dateneingabe an.

#### **7. Etikettentyp**

Zeigt die aktuelle Auswahl eines Etikettentyps an.

# **8. Etikettengröße**

Zeigt die Etikettengröße entsprechend dem eingegebenen Text ein: Bandbreite x Etikettenlänge Wenn die Etikettenlänge ebenfalls festgelegt worden ist, wird rechts von der Etikettengröße auch **a** angezeigt.

. . . . . . . . . . . . . .

**9. Eingabe-/Zeilenumbruch-Symbol** Zeigt das Ende einer Textzeile an.

#### **10. Akkuladestand**

Zeigt den verbleibenden Akkustand an. Wird nur bei Verwendung des Lithium-Ionen-Akkus angezeigt.

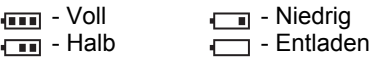

# **11. Großbuchstaben-Modus**

Zeigt an, dass der Großbuchstaben-Modus aktiv ist.

#### **12.–16. Textattribute**

Anzeige von aktuell gewählter Schriftart (12), Zeichengröße (13), Schriftstil (14), Rahmen (15) und Ausrichtungseinstellung (16). Die Ausrichtungsführung wird abhängig von der Auswahl des Etikettentyps möglicherweise nicht angezeigt.

#### **17. Layoutführung**

Zeigt die Ausrichtung, das Layout, die Trennung, die Einstellungen für gespiegelten und wiederholten Text an. Die angezeigten Elemente sind abhängig von der Auswahl des Etikettentyps.

#### **18. Auswahlanzeige**

Wählen Sie mit den Tasten ▲ und ▼ die Menüfunktionen und ändern Sie mit den Tasten  $\triangleleft$  und  $\triangleright$  die Einstellungen.

#### **19. Zeichen für angegebene Zeile** Zeigt an, dass für jede Zeile separate Einstellungen vorgenommen werden.

#### **20. Verriegelungszeichen**

Zeigt an, dass einige Elemente nicht geändert werden können.

#### **21. Zähler**

Zeigt die aktuell ausgewählte Nummer / Anzahl der Nummern an.

#### **22. Blocknummer**

Zeigt die Blocknummer an.

Für Anderungen, siehe "LC-Display" auf [Seite](#page-29-1) 30.

**20**

ERSTE SCHRITTE

# <span id="page-20-0"></span>**Tasten und ihre Funktionen**

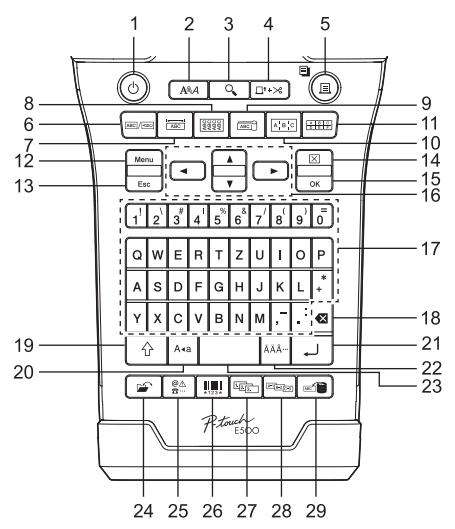

Die Standardsprache ist "Deutsch".

# **1. Ein-/Aus-Taste**

Zum Ein- und Ausschalten des P-touch.

# **2. Stil**

Legt Zeichen- und Etikettenattribute fest.

# **3. Vorschau**

Zeigt eine Vorschau des Etiketts an.

# **4. Vorlauf & Schnitt**

Ein 24,5 mm langer Rand des Bandes wird vorgeschoben und dann abgeschnitten.

# **5. Drucken**

- Druckt das aktuell angezeigte Etikettenlayout.
- Druckt mehrere Kopien mit der Taste **Umschalttaste**.

# **6. Allgemein**

Erstellt Etiketten für allgemeine Zwecke.

# **7. Anschlüsse**

Druckt Etiketten für die Kennzeichnung von Anschlüssen, für Leistungsschilder und für Einkanalanwendungen.

# **8. Kabel**

Erstellt Etiketten für die Beschriftung von Kabeln, Glasfaser oder Draht.

# **9. Fähnchen**

Erstellt Fähnchenetiketten.

# **10. Verteiler**

Erstellt ein- oder mehrzeilige Etiketten für eine Gruppe von Verteileranschlüssen.

# **11. Klemmblock**

 Erstellt Etiketten mit bis zu 3 Zeilen für Klemmblöcke.

# **12. Menü**

Legt die Einstellungen (Sprache, Anpassung usw.) für den P-touch fest.

# **13. Esc**

Bricht eine Einstellungsänderung ab und kehrt wieder zur Texteingabe bzw. zum vorherigen Schritt zurück.

# **14. Löschen**

Löscht den gesamten eingegebenen Text oder den gesamten Text und die aktuellen Etiketteneinstellungen.

# **15. OK**

Zur Auswahl der angezeigten Option.

# 16. Cursor  $(A \vee A)$

Bewegt den Cursor in Pfeilrichtung.

#### **17. Zeichen**

- Geben Sie mit diesen Tasten alphanumerische Zeichen ein.
- Über diese Tasten können auch Großbuchstaben und Symbole eingegeben werden, wenn Sie gleichzeitig die Taste **Großbuchstaben** oder **Umschalttaste**drücken.

#### **18. Korrekturtaste**

Löscht das links vom Cursor befindliche Zeichen.

#### **19. Umschalttaste**

Wenn Sie diese Taste gleichzeitig mit einer Buchstaben- oder Zifferntaste drücken, wird entweder auf der Zifferntaste der entsprechende Großbuchstabe oder das Symbol eingegeben.

#### **20. Großbuchstaben**

Schaltet den Großbuchstaben-Modus ein oder aus.

#### **21. Eingabe**

- Springt nach der Texteingabe zur neuen Zeile.
- Nur beim Etikettentyp "ALLGEMEIN" Eingabe eines neuen Blockes bei gleichzeitiger Verwendung der **Umschalttaste**-Taste.

#### **22. Akzent**

Über diese Taste können Sie Akzentbuchstaben auswählen oder eingeben.

#### **23. Leertaste**

- Gibt ein Leerzeichen ein.
- Beim Einstellen von Funktionen kann mit dieser Taste die Standardeinstellung wiederhergestellt werden.

. . . . . . . . . . . . .

#### **24. Datei**

Öffnet das Dateimenü zum Drucken, Öffnen, Speichern oder Löschen häufig verwendeter Etiketten.

#### **25. Symbol**

Mit dieser Taste können Sie ein Symbol aus einer Liste der verfügbaren Symbole auswählen und eingeben.

#### **26. Barcode**

Öffnet das Barcode-Menü.

#### **27. Nummerierung**

Druckt Nummerierungsetiketten.

#### **28. Erweiterte Nummerierung** Inkrementiert und druckt 2 beliebige Zahlen gleichzeitig auf einem Etikett.

#### **29. Datenbank**

Der ausgewählte Bereich von Datensätzen in der heruntergeladenen Datenbank wird zur Erstellung eines Etiketts verwendet.

# **Stromversorgung**

# <span id="page-22-1"></span><span id="page-22-0"></span>**Netzadapter**

**1**

Verwenden Sie für diesen P-touch den Netzadapter AD-E001. Schließen Sie den Netzadapter direkt am P-touch an.

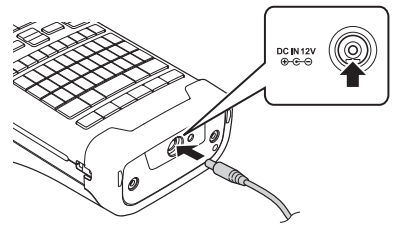

- Die Netzadapter AD-18 oder AD-24ES sind nicht kompatibel.
	- Stecken Sie den Stecker des Netzadapters in den mit "DC IN 12 V" gekennzeichneten Anschluss am P-touch.
- Stecken Sie den Netzstecker des Netzadapters in eine herkömmliche Netzsteckdose. **2**
- Schalten Sie den P-touch aus, bevor Sie den Netzadapter abziehen.
	- Ziehen Sie nicht am Netzkabel und verbiegen Sie es nicht.
		- Wenn die Stromversorgung länger als zwei Minuten unterbrochen ist, gehen alle Text- und Formateinstellungen verloren. Die gespeicherten Etiketten werden ebenfalls gelöscht.
		- Heruntergeladene Symbole, Vorlagen und Datenbanken werden gespeichert, auch ohne Stromversorgung.
- Um den Speicher des P-touch bei gezogenem Netzadapter abzusichern, wird empfohlen, vor dem Abziehen des Netzadapters entweder den Lithium-Ionen-Akku (BA-E001), die AA Alkali-Mangan-Batterien (LR6) oder die Ni-MH-Akkus (HR6) in den P-touch einzulegen.

# <span id="page-22-2"></span>**Lithium-Ionen-AkkuEinsetzen des Lithium-Ionen-Akkus**

- Öffnen Sie die Akku-/Bandfachabdeckung, indem Sie **1**den Verschluss drücken.
	- 1. Akku-/Bandfachabdeckung
	- 2. Verschluss

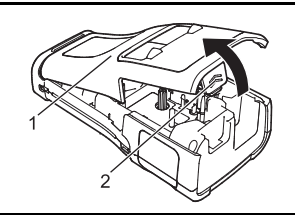

Legen Sie den Lithium-Ionen-Akku in das Akkufach ein. **2**

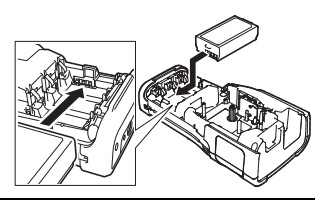

Achten Sie beim erneuten Aufsetzen der Abdeckung darauf, dass die Haken richtig eingesetzt sind. **3**

Wenn Sie die Abdeckung nicht anbringen können, überprüfen Sie, ob der weiße Hebel gerade nach oben steht. Falls nicht, stellen Sie den Hebel auf und bringen Sie dann die Abdeckung an.

#### **Lithium-Ionen-Akku entfernen**

Entfernen Sie die Akku-/Bandfachabdeckung, entnehmen Sie den Lithium-Ionen-Akku und bringen Sie anschließend die Abdeckung wieder an.

#### **Lithium-Ionen-Akku laden**

Der Lithium-Ionen-Akku kann im P-touch geladen werden. Führen Sie zum Laden des Lithium-Ionen-Akkus die folgenden Schritte aus:

- Vor Verwendung des Lithium-Ionen-Akkus müssen Sie ihn wie folgt aufladen.
	- Das vollständige Laden des Lithium-Ionen-Akkus kann bis zu 6 Stunden dauern.
- **1** | Achten Sie darauf, dass der P-touch ausgeschaltet ist. Ist der P-touch eingeschaltet, drücken Sie zum Ausschalten die Taste (Ein-/Aus-Taste).
- Stellen Sie sicher, dass der Lithium-Ionen-Akku im P-touch eingesetzt ist. **2**
- Schließen Sie den P-touch über den Netzadapter an eine **3** Netzsteckdose an.

Die am Netzadapteranschluss befindliche LED leuchtet beim Aufladeprozess auf und erlischt, wenn der Lithium-Ionen-Akku vollständig aufgeladen ist. Die Akkukapazitätsanzeige des Displays zeigt in dem Fall drei Balken an .......

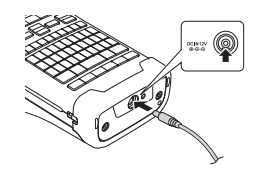

# **Ladevorgang für den Lithium-Ionen-Akku beenden**

Ziehen Sie zum Beenden des Ladevorgangs das Netzkabel.

#### **Tipps zur Verwendung des Lithium-Ionen-Akkus**

- Laden Sie den Lithium-Ionen-Akku vor dem Verwenden auf. Verwenden Sie den Akku erst, nachdem er aufgeladen ist.
- Der Lithium-Ionen-Akku kann in Umgebungen von 5 °C bis 35 °C geladen werden. Laden Sie den Lithium-Ionen-Akku in einer Umgebung mit diesem Temperaturbereich. Bei einer Umgebungstemperatur außerhalb dieses Bereichs, wird der Lithium-Ionen-Akku nicht geladen und die Ladezustandsanzeige erlischt nicht.
- Wird der P-touch bei eingesetztem Lithium-Ionen-Akku und angeschlossenem Netzadapter betrieben, kann die Ladezustandsanzeige unter Umständen erlöschen und der Ladevorgang beendet werden, auch wenn der Akku noch nicht voll aufgeladen ist.

#### **Merkmale des Lithium-Ionen-Akkus**

Ein besseres Verständnis der Eigenschaften des Lithium-Ionen-Akkus ermöglicht es Ihnen, diesen optimal einzusetzen.

- Der Betrieb oder das Lagern des Lithium-Ionen-Akkus an einem Ort mit hohen oder niedrigen Temperaturen kann dessen Alterung beschleunigen. Insbesondere der Betrieb eines fast vollständig (90 % und mehr) aufgeladenen Li-Ion-Akkus an einem Ort mit hohen Temperaturen trägt erheblich zu dessen beschleunigter Alterung bei.
- Wird der P-touch bei eingesetztem und im Ladebetrieb befindlichem Lithium-Ionen-Akku betrieben, kann auch dies die Alterung des Akkus beschleunigen. Ziehen Sie daher den Netzadapter ab, wenn Sie den P-touch mit eingesetztem Lithium-Ionen-Akku betreiben.
- Wird der P-touch für längere Zeit nicht betrieben, dann nehmen Sie den Lithium-Ionen-Akku aus dem P-touch heraus und bewahren Sie ihn an einem kühlen, vor direkter Sonneneinstrahlung geschützten Platz auf.
- Wird der Lithium-Ionen-Akku über einen längeren Zeitraum nicht verwendet, empfehlen wir, diesen alle sechs Monate aufzuladen.
- Der P-touch kann sich warm anfühlen, wenn der Lithium-Ionen-Akku gerade geladen wird. Dies ist normal und die Verwendung des P-touch ist sicher. Wird der P-touch extrem heiß, sollten Sie ihn nicht mehr verwenden.

#### **Technische Daten**

- Ladezeit: ca. 6 Stunden, wenn das Aufladen über den Netzadapter (AD-E001) erfolgt
- Nennspannung: 7,2 V
- Nennkapazität: 1850 mAh

#### **Alkali-Batterie/Ni-MH-Akku**

- Schalten Sie das Gerät aus und nehmen Sie dann die Batteriefach-Abdeckung auf der Rückseite des Geräts ab. Befinden sich bereits Batterien im Fach, dann nehmen Sie diese heraus.**1**
	- Vergewissern Sie sich vor dem Austausch von Batterien immer zuerst, ob das Gerät ausgeschaltet ist.
- Legen Sie sechs neue AA Alkali-Mangan-Batterien (LR6) **2**oder sechs aufgeladene Ni-MH-Akkus (HR6) ein. Achten Sie dabei auf die korrekte Polarität, d. h. die Plus- (+) und Minuspole (-) der Batterien müssen den Plus- (+) und Minuspolmarkierungen (-) im Batteriefach entsprechen. **Bei Verwendung von Alkali-Mangan-Batterien:**
	- Ersetzen Sie immer alle sechs Batterien gleichzeitig durch frische Batterien.

#### **Bei Verwendung von Ni-MH-Akkus:**

- Ersetzen Sie immer alle sechs Akkus gleichzeitig durch voll aufgeladene Akkus.
	- Aktuelle Informationen zu empfohlenen Batterien finden Sie unter [support.brother.com](http://support.brother.com/).
- Schließen Sie die Abdeckung, indem Sie die drei Haken an **3** der Unterseite in die Schlitze am P-touch stecken. Drücken Sie dann die Abdeckung fest nach unten, bis sie hörbar einrastet.
- Die Batterien herausnehmen, wenn Sie den P-touch für einen längeren Zeitraum nicht verwenden werden.
	- Entsorgen Sie den Akku an einer geeigneten Sammelstelle, nicht im allgemeinen Hausmüll. Beachten Sie außerdem alle geltenden Bundes-, Landes- und örtlichen Bestimmungen.
	- Umhüllen Sie den Akku beim Lagern oder Entsorgen (zum Beispiel mit Klebeband), um einen Kurzschluss zu vermeiden.

(Beispiel für Akkuisolation)

- 1. Klebeband
- 2. Alkali-Batterie oder Ni-MH-Akku

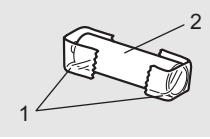

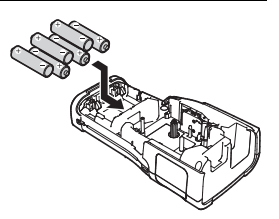

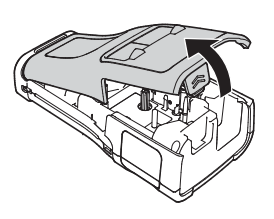

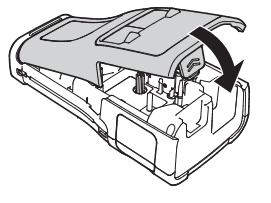

ERSTE SCHRITTE

# **Bandkassette einlegen**

<span id="page-26-0"></span>Sie können mit dem P-touch Bandkassetten mit einer Breite von 3,5 mm, 6 mm, 9 mm, 12 mm, 18 mm oder 24 mm und Schrumpfschlauchkassetten mit einer Breite von 5,8 mm, 8,8 mm, 11,7 mm, 17,7 mm oder 23,6 mm verwenden.

Verwenden Sie für den P-touch TZe-Schriftbänder oder HSe-Schrumpfschläuche.

Entfernen Sie vor dem Einlegen der Bandkassette eine möglicherweise darin befindliche Schutzpappe.

- **1** Stellen Sie sicher, dass das Band nicht gewellt ist und dass es  $\frac{1}{1}$ unterhalb der Bandführung liegt. Liegt das Band nicht unterhalb der Bandführung, dann müssen Sie es unter der Bandführung wie in der Abbildung dargestellt hindurchführen. **1**
	- 1. Bandende
	- 2. Bandführung
- Schalten Sie das Gerät aus und legen Sie den P-touch dann auf eine ebene Oberfläche wie in der Abbildung gezeigt. Öffnen Sie anschließend die Akku-/Bandfachabdeckung. Falls sich bereits eine Bandkassette im Gerät befindet, ziehen Sie sie gerade nach oben heraus. **2**
- Legen Sie die Bandkassette so in das Bandfach ein, dass **3**das Bandende in Richtung des Bandausgabe-Schlitzes zeigt. Drücken Sie die Bandkassette ganz nach unten, bis Sie ein Klicken hören.
	- 1. Bandausgabe-Schlitz
	- Achten Sie beim Einlegen der Bandkassette darauf, dass weder das Schriftband noch das Farbband am Druckkopf hängen bleiben.
		- Achten Sie darauf, dass das Band straff gezogen ist und setzen Sie dann die Bandkassette vorsichtig ein. Wenn das Band nicht straff gezogen ist, bleibt es beim Einlegen der Kassette an dem Vorsprung (2) hängen, knickt oder zerknittert und verursacht einen Bandstau.Ziehen Sie das Band wie in der Abbildung in Schritt 1

dargestellt aus der Bandführung, um das Band straff zu ziehen.

• Achten Sie beim Herausnehmen der Bandkassette darauf, dass das Band nicht am Vorsprung (2) hängen bleibt.

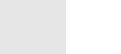

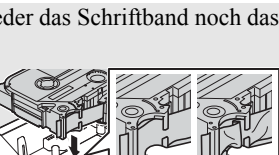

1

2

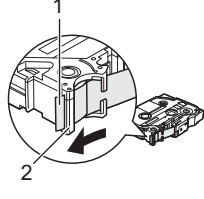

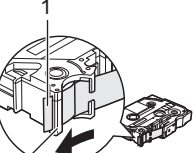

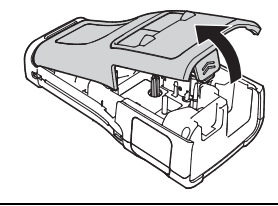

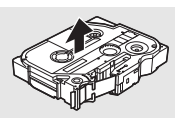

#### Schließen Sie die Abdeckung. **4**

- Legen Sie den P-touch wie in der Abbildung gezeigt auf eine ebene Oberfläche und bringen Sie dann die Akku-/ Bandfachabdeckung an.
	- Wenn Sie die Abdeckung nicht anbringen können, überprüfen Sie, ob der weiße Hebel gerade nach oben steht. Falls nicht, stellen Sie den Hebel (1) auf und bringen Sie dann die Abdeckung an.

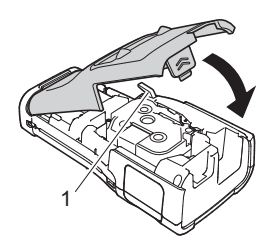

- **Versuchen Sie nicht, das Schriftband aus dem Bandausgabe-Schlitz zu ziehen, weil dadurch neben dem Schriftband auch das Farbband beschädigt werden kann. Wenn das Farbband beschädigt ist, funktioniert das Band möglicherweise nicht mehr.**
	- Lagern Sie die Bandkassetten an einem kühlen dunklen Ort und setzen Sie diese keinem direkten Sonnenlicht, keinen hohen Temperaturen, keiner hohen Luftfeuchtigkeit und keiner extremen Staubentwicklung aus. Verbrauchen Sie nach Öffnen der Verpackung möglichst bald die Bandkassette.

Extra-stark klebendes Band:

- Für strukturierte, rauhe oder rutschige Oberflächen wird die Verwendung von extra-stark klebendem Band empfohlen.
- **Obwohl in der Anleitung des extra-stark klebenden Bandes empfohlen wird, das Band mit einer Schere durchzuschneiden, kann die im P-touch eingebaute Schneideeinheit zum Schneiden eines extra-stark klebenden Bandes verwendet werden.**

# **P-touch ein-/ausschalten**

<span id="page-27-0"></span>Drücken Sie die Taste (Ein-/Aus-Taste), um den P-touch einzuschalten. Drücken Sie erneut die Taste (Ein-/Aus-Taste), um den P-touch auszuschalten.

Der P-touch hat eine Energiespar-Funktion, durch die er automatisch ausgeschaltet wird, wenn unter bestimmten Betriebsbedingungen eine bestimmte Zeit lang keine Taste gedrückt wird. Siehe dazu die Tabelle "Automatische Abschaltung".

# <span id="page-27-1"></span>**Automatische Stromabschaltung**

Wenn Sie den Netzadapter oder einen Lithium-Ionen-Akku verwenden, können Sie die Zeiteinstellung für die Automatische Abschaltung ändern.

- Wenn Sie Alkali-Batterien oder Ni-MH-Akkus verwenden, kann die automatische Abschaltung nicht geändert werden. (Die Zeit ist fest auf 20 Minuten eingestellt.)
- **1** | Drücken Sie die Taste **Menü**, wählen Sie "Automatisch aus" mit der Taste ▲ oder und drücken Sie dann die Taste **OK** oder **Eingabe**.
- $2 \mid$  Wählen Sie mit der Taste  $\blacktriangle$  oder  $\blacktriangledown$  die im LC-Display angezeigte Batterie und stellen Sie den Wert mit der Taste  $\triangleleft$  oder  $\triangleright$  ein. "Netzadapter" oder "Li-Ionen-Akku" kann ausgewählt werden.
- Drücken Sie die Taste **OK** oder **Eingabe**. **3**

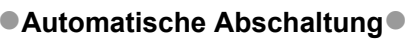

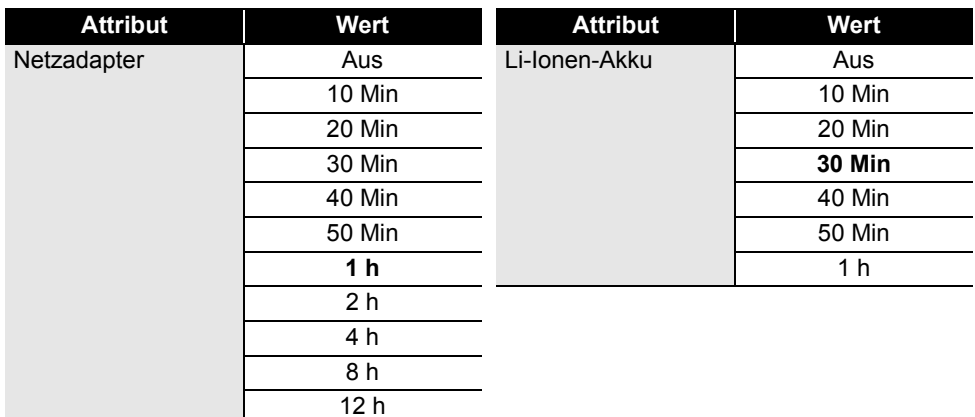

• Wenn Sie den Netzadapter nach der Einstellung für "Automatisch aus" an den P-touch anschließen, wird die Einstellung für "Netzadapter" übernommen.

• Die Standardeinstellung ist "1 h" beim Netzadapter und "30 Min" beim Lithium-Ionen-Akku.

# **Bandvorlauf**

- <span id="page-28-0"></span>• Nach dem Einlegen der Bandkassette sollten Sie unbedingt einen Bandvorlauf durchführen, um das Band zu spannen.
	- **Versuchen Sie nicht, das Schriftband aus dem Bandausgabe-Schlitz zu ziehen, weil dadurch neben dem Schriftband auch das Farbband beschädigt werden kann. Wenn das Farbband beschädigt ist, funktioniert das Band möglicherweise nicht mehr.**
	- Achten Sie darauf, dass keine Gegenstände vor dem Bandausgabe-Schlitz liegen, während gedruckt oder das Band vorgeschoben wird, weil dadurch ein Bandstau entstehen kann.

# <span id="page-28-1"></span>**Bandvorlauf und Abschneiden**

Die Bandvorlauffunktion schiebt einen 24,5 mm langen Rand des Bandes vor, der dann abgeschnitten wird.

- Drücken Sie die Taste **Vorlauf & Schnitt**. "Vorlauf&Schnitt?" erscheint im LC-Display. **1**
- **2** | Wählen Sie mit der Taste ▲ oder ▼ "Vorl.&Schnitt" und drücken Sie dann **OK** oder **Eingabe**.

Die Meldung "Bandvorlauf... Bitte warten" wird angezeigt, während das Band vorgeschoben wird. Anschließend wird das Band abgeschnitten.

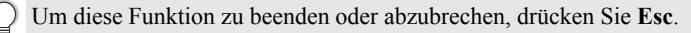

# <span id="page-29-0"></span>**Nur Vorlauf**

Bei dieser Funktion wird das Band ca. 24,5 mm vorgeschoben, so dass ein leeres Etikett aus der Bandkassette herausragt. Diese Maßnahme wird empfohlen, wenn Sie Textil-Aufbügelbänder verwenden, die mit einer Schere abgeschnitten werden sollten.

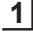

Drücken Sie die Taste **Vorlauf & Schnitt**. "Vorlauf&Schnitt?" erscheint im LC-Display.

**2** | Wählen Sie mit der Taste ▲ oder ▼ "Nur Vorlauf" und drücken Sie dann **OK** oder **Eingabe**.

Die Meldung "Bandvorlauf... Bitte warten" wird angezeigt, während das Band vorgeschoben wird.

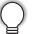

Um diese Funktion zu beenden oder abzubrechen, drücken Sie **Esc**.

# **LC-Display**

#### <span id="page-29-2"></span><span id="page-29-1"></span>**LCD-Kontrast**

Sie können die Kontrasteinstellung des LC-Displays in fünf Stufen ändern (+2, +1, 0, -1, -2), um den Bildschirm lesbarer zu machen. Die Standardeinstellung ist "0".

- **1** | Drücken Sie die Taste **Menü**, wählen Sie "Anpassung" mit der Taste ▲ oder ▼ und drücken Sie dann die Taste **OK** oder **Eingabe**.
- Wählen Sie "LCD-Kontrast" mit  $\triangle$  oder  $\blacktriangledown$ , und stellen Sie den Wert dann mit < oder  $\blacktriangleright$ ein.**2**
- Drücken Sie die Taste **OK** oder **Eingabe**. **3**
- Drücken Sie **Esc**, um zum vorherigen Schritt zurückzukehren.
- Um wieder den Standardwert "0" zu wählen, drücken Sie bei der Auswahl der Kontrasteinstellung die **Leertaste**.

#### <span id="page-29-3"></span>**Hintergrundbeleuchtung**

Sie können die Hintergrundbeleuchtung ein- oder ausschalten.

Bei eingeschalteter Hintergrundbeleuchtung ist das Display jedoch deutlicher zu erkennen. Die Standardeinstellung ist Ein.

- Drücken Sie die Taste Menü und wählen Sie dann mit 
<sub>△</sub> oder v Erweitert". Drücken Sie die Taste **OK** oder **Eingabe**. **1**
- **2** | Wählen Sie "Hintergrundbeleuchtung" mit der Taste ▲ oder ▼ und drücken Sie dann **OK** oder **Eingabe**.
- **3** | Wählen Sie "Ein" oder "Aus" mit der Taste ▲ oder ▼ und drücken Sie dann **OK** oder **Eingabe**.
- Ist die Hintergrundbeleuchtung ausgeschaltet, reduziert sich der Energieverbrauch. • Die Hintergrundbeleuchtung schaltet sich nach einer Inaktivität von 10 s ab. Zum erneuten Aktivieren eine beliebige Taste drücken. Während des Druckens ist die Hintergrundbeleuchtung deaktiviert. Die Hintergrundbeleuchtung wird bei der Datenübertragung eingeschaltet.

**30**

# **Sprache und Einheit einstellen**

# <span id="page-30-1"></span><span id="page-30-0"></span>**Sprache**

- Drücken Sie die Taste Menü, wählen Sie " FSprache" mit der Taste A oder vund drücken Sie dann die Taste **OK** oder **Eingabe**. **1**
- Wählen Sie mit  $\triangle$  oder  $\blacktriangledown$  die Spracheinstellung für die auf dem LC-Display anzuzeigenden Menüs und Meldungen. Folgende Sprachen können ausgewählt werden: "Čeština", "Dansk", "Deutsch", "English", "Español", "Français", "Hrvatski", "Italiano", "Magyar", "Nederlands", "Norsk", "Polski", "Português", "Português (Brasil)", "Română", "Slovenski", "Slovenský", "Suomi", "Svenska" oder "Türkçe". **2**
- Drücken Sie die Taste **OK** oder **Eingabe**. **3**
- Drücken Sie **Esc**, um zum vorherigen Schritt zurückzukehren.

# <span id="page-30-2"></span>**Einheit**

- Drücken Sie die Taste Menü, wählen Sie "Einheit" mit der Taste A oder vund drücken Sie dann die Taste **OK** oder **Eingabe**. **1**
- Wählen Sie mit ▲ oder v die Einheit für die Maßangaben auf dem LC-Display. Mögliche Einstellungen sind "Zoll" oder "mm". **2**
- Drücken Sie die Taste **OK** oder **Eingabe**. **3**
	- Die Standardeinstellung ist "mm". Drücken Sie **Esc**, um zum vorherigen Schritt zurückzukehren.

# <span id="page-31-5"></span>**Auswahl eines Etikettentyps**

<span id="page-31-1"></span><span id="page-31-0"></span>Sie können zwischen sechs unterschiedlichen Etikettentypen auswählen.

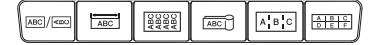

# <span id="page-31-2"></span>**ALLGEMEIN**

Die in diesem Modus gedruckten Etiketten eignen sich für allgemeine Zwecke. In diesem Modus können Sie die folgenden Elemente festlegen.

- Etikettenlänge: **Auto**, 25 mm–999 mm
- Ausrichtung: <u>সিংয়ে (</u>Horizontal), কিন্স (Vertikal)
- Wurde der Modus ALLGEMEIN ausgewählt, können Sie die Taste **Umschalttaste** und anschließend die Taste **Eingabe** drücken, um einen neuen Block hinzuzufügen.

# <span id="page-31-3"></span>**ANSCHLÜSSE**

Die in diesem Modus gedruckten Etiketten eignen sich für die Kennzeichnung von unterschiedlichen Anschlüssen. Der Textblock wird dabei auf dem Etikett mittig ausgerichtet. In diesem Modus können Sie die folgenden Elemente festlegen.

- Etikettenlänge: **50 mm**, 25 mm–999 mm
- Blockanzahl: **1**, 1 5
- Ausrichtung: **| <code>as 1z | (Horizontal), | 읖 \_ 밐 |</mark> (**Vertikal)</code>

# <span id="page-31-4"></span>**KABEL**

In diesem Modus gedruckte Etiketten eignen sich für die Kennzeichnung von Kabeln oder Einzelleitungen.

Im KABEL-Modus wird der Text gedruckt, wie in den Abbildungen dargestellt. Außerdem können Sie die folgenden Einstellungen festlegen.

- Maßeinheit: **Ø (Benutzerdefinierter Durchmesser)**, Länge (Benutzerdefinierte Länge), CAT5/6, CAT6A, COAX, AWG, Dreh.90
- Wert: Je nach Maßeinheit
- Wiederholen: **Ein**, Aus
- Cross-ID: **Aus**, Ein

Text: Geben Sie Daten einzeilig bzw. in mehreren Zeilen ein.

# **Bei Verwendung von Flexi-Tape:**

• Wir empfehlen die Verwendung von Flexi-Tapes für Etiketten zur Beschriftung von Kabeln.

- Wenn Etiketten um zylindrische Gegenstände gewickelt werden, sollte der Durchmesser (1) des Gegenstands mindestens 3 mm betragen.
- Die überlappenden (2) Enden des Etiketts oder Fähnchenetiketts sollten mindestens 5 mm lang sein.

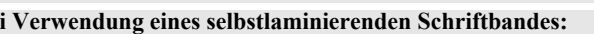

- **Bei Verwendung eines selbstlaminierenden Schriftbandes:** Wir empfehlen die Verwendung eines selbstlaminierenden Schriftbandes für Kabeletiketten.
	- Der Text wird horizontal gedruckt.
- Wenn Sie das selbstlaminierende Schriftband einlegen und "Kabel" wählen, können Sie die folgenden Einstellungen festlegen.
- Etikettenlänge: **Auto**, 25 mm–300 mm
- V. Abstand (Anpassung der vertikalen Position): -7, -6, -5, -4, -3, -2, -1, **0**, +1, +2, +3, +4, +5, +6, +7
- Cross-ID: **Aus**, Ein

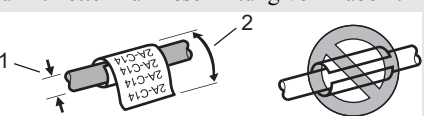

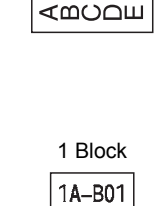

**Horizontal** 

Vertikal

**ABCDE** 

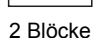

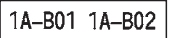

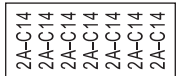

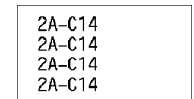

**32**

**ETIKETT ERSTELLEN** 

# <span id="page-32-0"></span>**FÄHNCHEN**

Die in diesem Modus gedruckten Etiketten werden um ein Kabel oder eine Leitung gewickelt und deren beiden Enden zusammengeklebt, um ein Fähnchen zu formen. Der Text eines Fähnchenetiketts wird beidseitig aufgedruckt. Der mittlere Bereich, der um das Kabel gewickelt wird, bleibt frei. In diesem Modus können Sie die folgenden Elemente festlegen.

- Layout: **(Jeder Block wird mit demselben Text bedruckt.)**,  $\overline{[\mathbf{a}\mathbf{a}] \cdot [\mathbf{B}\mathbf{B}]}$  (Auf jedem Block befinden sich zwei verschiedene Texte.)
- Fähnchenlänge: **30 mm**, 10 mm–200 mm
- Kabel Ø: **6,0 mm**, 3,0 mm–90,0 mm
- Ausrichtung: **(Horizontal)**, (Vertikal)
- Cross-ID: **Aus**, Ein

Horizontal Vertikal ABC ABC تمت 159 159 FähnchenFähnchen Kabel Fähnchen Kabel Fähnchen Umfang Länge Umfang Länge Länge Länge

- Wurde das Fähnchenlayout **an** in an eingestellt, können bis zu zwei Barcodes eingeben werden.
	- Wir empfehlen die Verwendung von Flexi-Tapes für Fähnchenetiketten.

# <span id="page-32-1"></span>**VERTEILER**

Die in diesem Modus gedruckten Etiketten eignen sich für die Kennzeichnung von unterschiedlichen Steckfeldern. In diesem Modus können Sie die folgenden Elemente festlegen.

- Blocklänge: **15,0 mm**, 5,0 mm–300,0 mm
- Blockanzahl: **4**, 1–99
- Trennung: **(Markierungspunkte)**, (Gedankenstrich), (Linie), (Fett), (Rahmen), (Keine)
- Ausrichtung: <u>বাহায়া</u>য় (**Horizontal**), <u>নিম্মলা</u> (Vertikal)
- Rückwärts: **Aus**, Ein
- Erweitert: **Aus**, Ein Unabhängige Blocklängeneinstellung, wenn "Erweitert" auf "Ein" gestellt ist.

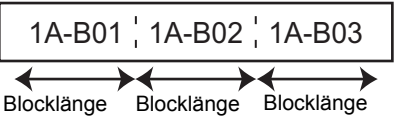

• Keine Ränder: **Aus**, Ein Stellen Sie für den linken und rechten Etikettenrand null ein.

Erweitert" und "Keine Ränder" können nicht gleichzeitig auf "Ein" eingestellt werden.

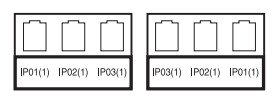

1. Mindestens 15 mm Fähnchen

# <span id="page-33-0"></span>**KLEMMBLOCK**

In diesem Modus gedruckte Etiketten können zur Identifizierung von elektrischen Anschlüssen beispielsweise im Telekommunikationsbereich verwendet werden. Jeder Block eines einzelnen Etiketts kann bis zu drei Zeilen umfassen und Sie können in jeden Block drei Zeilen eingeben. In diesem Modus können Sie die folgenden Elemente festlegen.

- Modulbreite: **200 mm**, 50 mm–300 mm
- Blocktyp: **4 Paar**, 2 Paar, 3 Paar, 5 Paar, Leer
- Sequenztyp: **(Kein)**, (Horizontal), (Backbone)
- Startwert: **---**, 1 99999

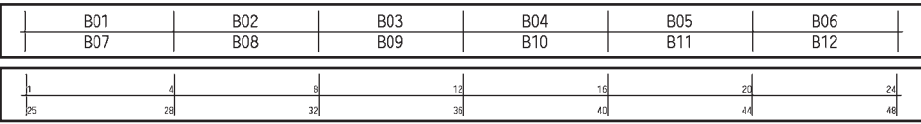

• Wenn "Leer" unter "Blocktyp" ausgewählt wurde, wird "Sequenztyp" auf Kein gesetzt. • Wenn Kein unter "Sequenztyp" ausgewählt wurde, wird als "Startwert" "---" angezeigt und es kann kein Wert eingestellt werden. Mit "Horizontal" bzw. "Backbone" kann als "Startwert" ein Wert von 1 bis 99.999 eingestellt werden.

#### <span id="page-33-1"></span>**Schrumpfschlauch**

Bei Verwendung eines Schrumpfschlauches wird bei Auswahl einer Etikettentyp-Taste die SCHRUMPFSCHLAUCH-Einstellung angezeigt.

• Etikettenlänge: **Auto**, 25 mm–999 mm Die maximale Drucklänge beträgt jedoch 500 mm bei Schrumpfschläuchen mit einer Breite von 5,8 mm oder 8,8 mm.

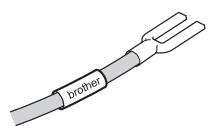

Text: Geben Sie Daten einzeilig bzw. in mehreren Zeilen ein.

#### **Bei Schrumpfschlauch:**

- Sie können keine Rahmen drucken.
	- Teile von dekorativen Zeichen können abgeschnitten werden, wenn eine Zeile umgebrochen wird.
	- Die gedruckten Zeichen können kleiner als auf TZe-Band sein.

# **Etikett mit Barcode erstellen**

<span id="page-34-0"></span>Mit der Barcode-Funktion können Sie Inventur-, Seriennummer-, Lager- und selbst Preisetiketten für den Einzelhandel mit eindimensionalen Barcodes bedrucken.Eine Auflistung der "Barcodes" ist im Benutzerhandbuch zu finden.

- Der P-touch ist nicht speziell zur Erstellung von Barcode-Etiketten vorgesehen. Vergewissern Sie sich, dass der Barcode vom verwendeten Lesegerät auch entschlüsselt werden kann.
	- Um die besten Resultate zu erhalten, sollten Barcodes auf weiße Bänder und mit schwarzer Schrift gedruckt werden. Nicht alle Barcode-Lesegeräte können farbige Bänder oder in bunter Schriftfarbe gedruckte Barcodes lesen.
	- Verwenden Sie für die "Breite" möglichst die Einstellung "Groß". Einige Barcode-Lesegeräte können mit der Einstellung "Klein" gedruckte Barcodes nicht lesen.
	- Das kontinuierliche Drucken einer großen Anzahl von Etiketten mit Barcode kann zur Überhitzung des Druckkopfes führen, wodurch die Druckqualität beeinträchtigt wird.

# <span id="page-34-1"></span>**Barcode-Parameter einstellen und Barcode-Daten eingeben**

Drücken Sie die Taste **Barcode**.Das Menü Barcode-Konfig. wird angezeigt. **1**

Pro Etikett können Sie bis zu fünf Barcodes eingegeben.

- Wählen Sie das gewünschte Attribut mit  $\triangle$  oder  $\blacktriangledown$  und wählen Sie dann mit  $\blacktriangleleft$  oder  $\blacktriangleright$ die gewünschte Einstellung. **2**
	- Protokoll: **CODE39**, CODE128, EAN-8, EAN-13, GS1-128 (UCC/EAN-128), UPC-A, UPC-E, I-2/5 (ITF), CODABAR
	- Breite: **Klein**, Groß
	- Unter#: **Ein**, Aus
	- Prüfz.: **Aus**, Ein

Prüfziffer nur bei den Protokollen Code39, I-2/5 und Codabar verfügbar.

- Die Zeichen werden in Abhängigkeit von der Bandbreite, der Zeilenanzahl im Etikett und den Stileinstellungen eventuell nicht unter dem Barcode ausgedruckt, obwohl für "Unter#" die Einstellung "Ein" gewählt ist.
- Drücken Sie **OK** oder **Eingabe**, um die Einstellungen zu übernehmen. **3**

Die neuen Einstellungen werden nur übernommen, wenn Sie **OK** oder **Eingabe** drücken.

- Geben Sie die Barcode-Daten ein.Dem Barcode können mit Hilfe der Protokolle CODE39, CODE128, CODABAR oder GS1-128 Sonderzeichen hinzugefügt werden. Verwenden Sie keine Sonderzeichen, dann gehen Sie weiter zu Schritt 7. **4**
- Drücken Sie die Taste **Symbol**. Es wird eine Liste der für das gewählte Protokoll verfügbaren Sonderzeichen angezeigt. **5**
- Wählen Sie mit  $\triangle$  oder  $\blacktriangledown$  das gewünschte Zeichen aus und drücken Sie dann **OK** oder **Eingabe**, um es zu den Barcode-Daten hinzuzufügen. **6**

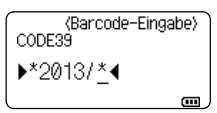

<Barcode-Eingabe>

CODE39  $*2013*$ 

Drücken Sie **OK** oder **Eingabe**, um den Barcode in das Etikett einzufügen. Der Barcode wird in der Texteingabe-Ansicht angezeigt. **7**

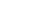

Für einen Etikettendruck siehe Benutzerhandbuch.

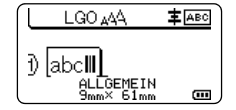

• Drücken Sie **Esc**, um zum vorherigen Schritt zurückzukehren.

• Mit der **Leertaste** können Sie die jeweils gewählte Einstellung wieder auf die Standardeinstellung zurücksetzen.

#### <span id="page-35-0"></span>**Barcode bearbeiten oder löschen**

- Zum Editieren der Daten und Parameter eines Barcodes positionieren Sie den Cursor in der Texteingabeansicht unter das Barcode-Symbol und öffnen dann das Menü "Barcode-Konfig.". Näheres hierzu finden Sie unter ["Barcode-Parameter einstellen und Barcode-](#page-34-1)[Daten eingeben" auf Seite](#page-34-1) 35.
- Um einen Barcode aus dem Etikett zu löschen, bewegen Sie den Cursor rechts neben die Barcode-Symbole im Etikett und drücken dann die **Korrekturtaste**.

# **Nummerierungsetikett**

<span id="page-35-1"></span>Mit dieser Funktion können Sie Nummerierungsetiketten erstellen. Sie können den Inkrementalwert und die Anzahl der Etiketten der Serie einstellen. Im Nummerierungsmodus können Sie eine Etikettenserie erstellen, indem Sie im Serienmuster ein numerisches Zeichen inkrementieren. Im erweiterten Nummerierungsmodus können Sie zwischen den Optionen "Gleichzeitig" oder "Erweitert" wählen. Im Modus "Gleichzeitig" wird eine Etikettenserie durch das Inkrementieren von zwei unterschiedlichen Zahlen gleichzeitig erzeugt. Im Modus "Erweitert" hingegen wird eine Etikettenserie durch die Auswahl von zwei Sequenzen des Serienmusters und deren fortlaufendes Inkrementieren erzeugt.

# <span id="page-35-2"></span>**Nummerierung**

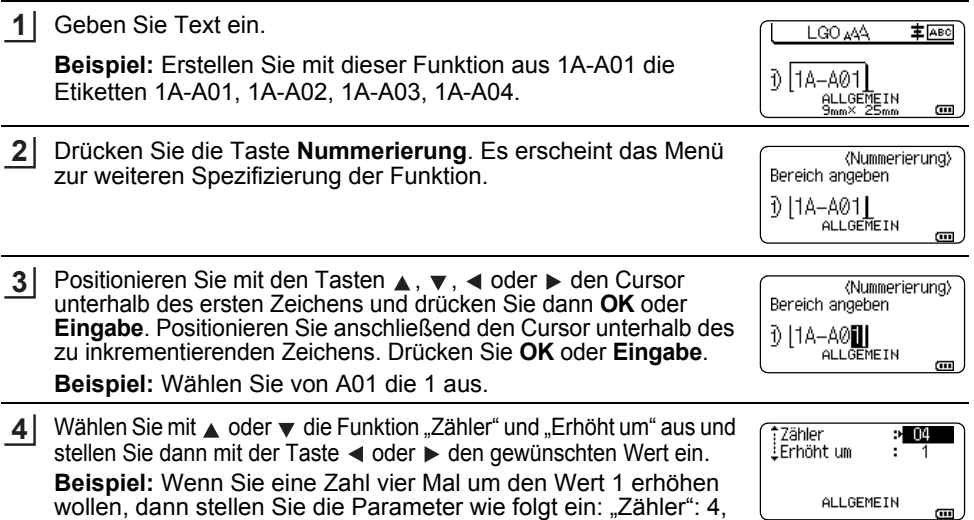

"Erhöht um": 1.

主 ABC

LGO 444

1) 1A-A01 1A-A02 **Beispiel:** ALLGEMEIN  $1A - A02$  $1A - A03$ 1A-A04  $\overline{a}$ • Wenn Sie die Taste **Nummerierung** betätigen, können Sie die Einstellung erneut verwenden. Nach erneuter Einstellung wird die Meldung. Folgedatenüberschreiben. OK? angezeigt. Sind Sie mit der Überschreibung einverstanden, dann drücken Sie **OK**. • Sie können für den Druck zwischen den Optionen Alles/Aktuell/Bereich wählen, da mehrere Seiten an Etiketten vorhanden sind.• Für einen Etikettendruck siehe Benutzerhandbuch.**Erweiterte Nummerierung Gleichzeitig** Geben Sie Text ein.**44.001 主**函 **Beispiel:** Erstellen Sie mit dieser Funktion aus 1A-A01 die Đ 11A-A01 Etiketten 1A-A01, 1A-B02, 1A-C03, 1A-D04. ALLGEMEIN  $\overline{a}$ Drücken Sie die Taste **Erweiterte Nummerierung** und wählen Gleichzeitig Sie mit ∧ oder  $\blacktriangledown$  "Gleichzeitig" aus und drücken Sie Erweitert anschließend **OK** oder **Eingabe**. ALL GEMETN  $1/2$ Legen Sie den ersten Bereich von Zeichen fest, den Sie <br />
«Nummerierung> inkrementieren möchten.1. Bereich angeben 110A-A01 • Um ein Zeichen festzulegen, positionieren Sie den Cursor mit ALLGEMEIN  $\blacktriangle$ ,  $\blacktriangledown$ ,  $\blacktriangleleft$  oder  $\blacktriangleright$  unterhalb des Zeichens und drücken Sie zwei  $\sqrt{10}$ Mal **OK** oder **Eingabe**. • Um einen Bereich von Zeichen festzulegen, positionieren Sie den Cursor mit ▲, ▼, ◀ oder ▶ unterhalb des ersten Zeichens des Bereichs und drücken Sie dann **OK** oder **Eingabe**. Positionieren Sie anschließend den Cursor unterhalb des letzten Zeichens des Bereichs und drücken Sie **OK** oder **Eingabe**. **Beispiel:** Wählen Sie von A01 die 1 aus. Wiederholen Sie Schritt 3, um den zweiten Bereich von Zeichen (Nummerierung) festzulegen, den Sie inkrementieren möchten. 2. Bereich angeben D | 1A-A0▓| **Beispiel:** Wählen Sie von A01 das A aus. ALLOEMEIN  $\overline{a}$ Sie können als zweites Zeichen keine Zeichen gleich dem ersten Zeichen auswählen, wenn dieses grau unterlegt ist. Wählen Sie mit ▲ oder v die Funktionen "Zähler" und "Erhöht #Zähler :> 00 .<br>.Erhöht um um" aus und stellen Sie mit < oder ► den gewünschten Wert ein. **Beispiel:** Wenn Sie eine Zahl vier Mal um den Wert 1 erhöhen wollen, ALLGEMEIN dann stellen Sie die Parameter wie folgt ein: "Zähler": 4, "Erhöht um": 1.  $\overline{a}$ Nummerierungsetikett **37**

Drücken Sie **OK** oder **Eingabe**, um die vorgenommene

Einstellung anzuzeigen.

**5**

<span id="page-36-0"></span>**1**

**2**

**3**

**4**

**5**

 **ETIKETT ERSTELLEN ETIKETT ERSTELLEN** 

#### **ETIKETT ERSTELLEN** $\ddot{\phantom{a}}$

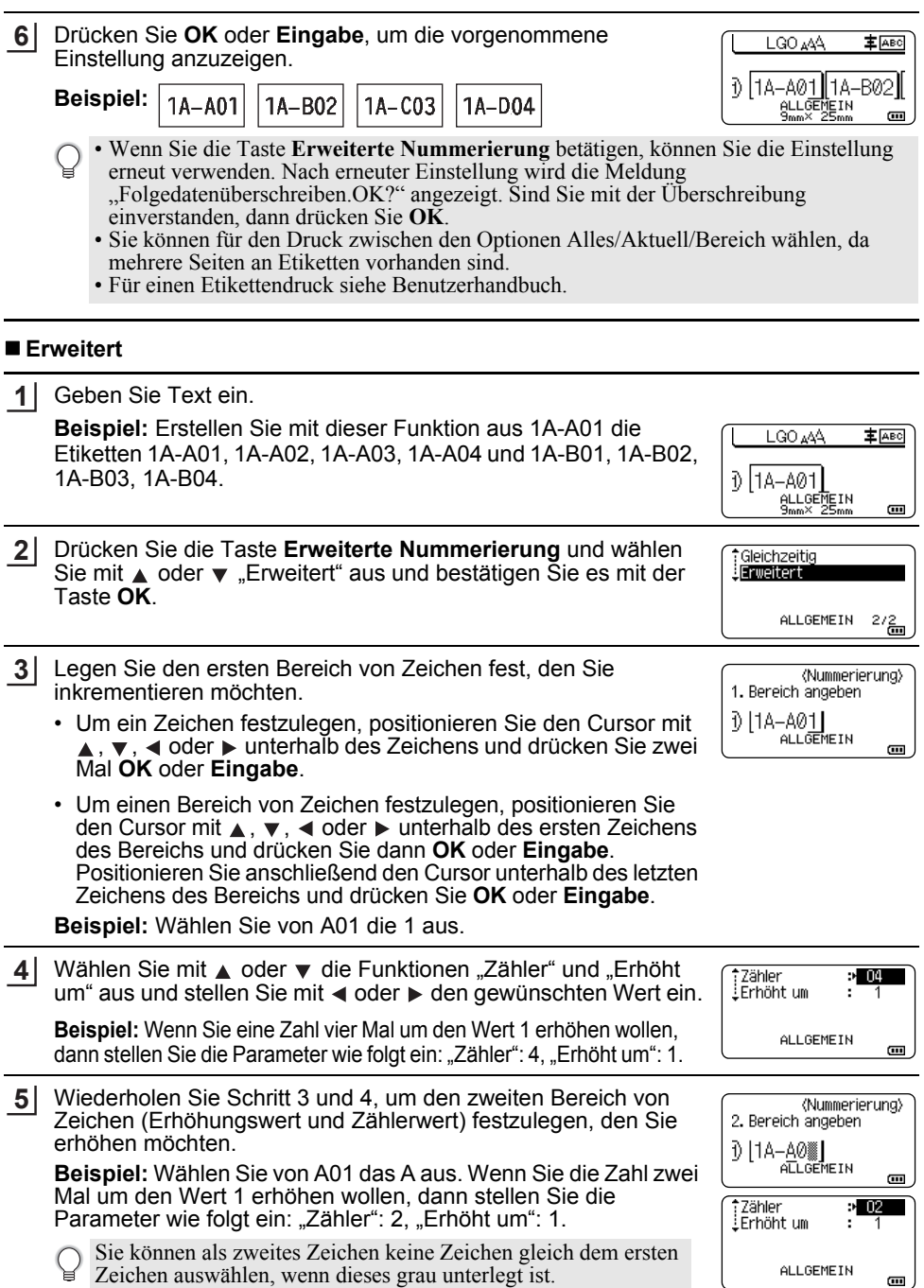

**38**

Drücken Sie **OK** oder **Eingabe**, um die vorgenommene Einstellung anzuzeigen. **6**

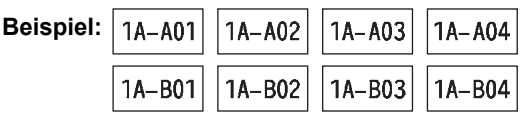

- Wenn Sie die Taste **Erweiterte Nummerierung** betätigen, können Sie die Einstellung erneut verwenden. Nach erneuter Einstellung wird die Meldung "Folgedatenüberschreiben.OK?" angezeigt. Sind Sie mit der Überschreibung einverstanden, dann drücken Sie **OK**.
	- Sie können für den Druck zwischen den Optionen Alles/Aktuell/Bereich wählen, da mehrere Seiten an Etiketten vorhanden sind.
	- Für einen Etikettendruck siehe Benutzerhandbuch.
- Drücken Sie **Esc**, um zum vorherigen Schritt zurückzukehren.
	- Der Nummerierungsmodus kann auch auf Barcodes angewendet werden. Ein Barcode wird wie ein Zeichen gezählt.
	- Symbole oder andere nicht-alphanumerische Zeichen des Nummerierungsablaufs werden ignoriert.
	- Eine Nummerierungsmodussequenz kann höchstens fünf Zeichen umfassen.
	- Der Wert "Zähler" kann auf eine maximale Nummerierung von 99 eingestellt werden.
	- Der Wert "Erhöht um" kann in Schritten von eins bis neun eingestellt werden.

•Buchstaben und Zahlen werden wie unten dargestellt erhöht:

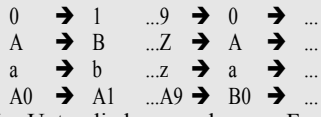

Zur Untergliederung oder zum Festlegen der Anzahl der zu druckenden Ziffern können Leerzeichen (im Beispiel durch "" gekennzeichnet) verwendet werden:

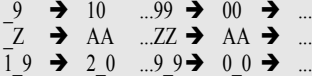

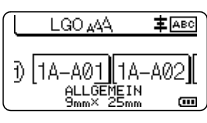

# <span id="page-39-0"></span>**VERWENDUNG DER P-TOUCH SOFTWARE**

# <span id="page-39-4"></span>**Verwendung der P-touch Software**

<span id="page-39-1"></span>Installieren Sie die P-touch-Software und den Druckertreiber, um den Drucker mit einem Computer verwenden zu können. Besuchen Sie auf der Brother Support Website unter [support.brother.com](http://support.brother.com) die Seite für Ihr Modell und laden Sie folgende Software herunter:

- Windows: Druckertreiber, P-touch Editor, P-touch Update Software, P-touch Transfer Manager und das Druckereinstellungen-Dienstprogramm.
- Mac: Druckertreiber und P-touch Editor.

Um vom Computer aus drucken zu können, müssen Sie diesen über ein USB-Kabel mit dem Drucker verbinden.

# <span id="page-39-2"></span>**Funktionen**

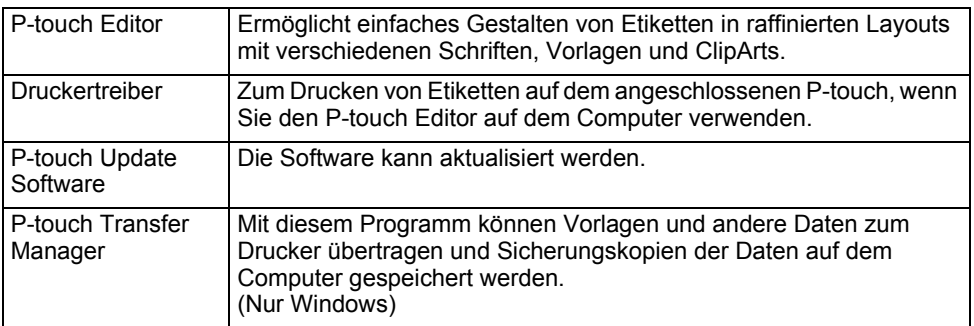

# <span id="page-39-3"></span>**Systemanforderungen**

Prüfen Sie vor der Installation, ob Ihre Systemkonfiguration die folgenden Anforderungen erfüllt. Eine aktuelle Liste der kompatiblen Betriebssysteme finden Sie unter [support.brother.com](http://support.brother.com).

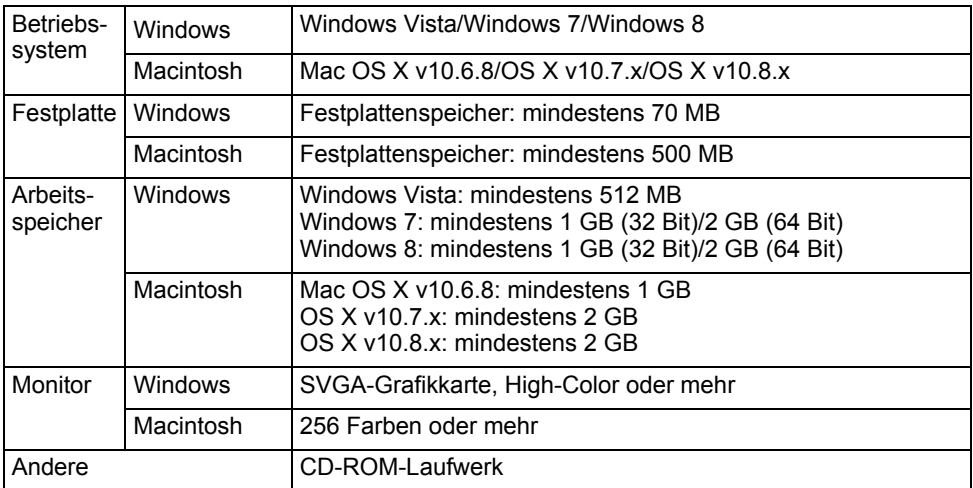

**DEUTSCH** 

# <span id="page-40-0"></span>**Software und Druckertreiber installieren**

Der Ablauf der Softwareinstallation hängt davon ab, welches Betriebssystem sich auf Ihrem Computer befindet. Das Installationsverfahren kann ohne vorherige Ankündigung geändert werden. Die P-touch Modellnamen in den folgenden Abbildungen weichen ggf. vom Modellnamen Ihres gekauften P-touch ab.

Schließen Sie den P-touch erst dann an den Computer an, wenn Sie dazu aufgefordert werden.

# **Für Windows**

- Das Installationsverfahren kann sich je nach Betriebssystem auf Ihrem PC unterscheiden. Windows 7 wird hier als Beispiel gezeigt.
	- $\bullet \,$  Wenn Sie Windows 8 verwenden, öffnen Sie die PDF-Handbücher auf der CD-ROM mit Hilfe des Adobe $^\circledR$  $\mathsf{R}$ eader $^{\circledR}$ .

Wenn Adobe® Reader® installiert ist, aber die Dateien nicht geöffnet werden können, ändern Sie die "pdf "-Dateiverknüpfung in der Systemsteuerung auf "Adobe® Reader®", bevor Sie die CD-ROM verwenden.

#### Legen Sie die Installations-CD-ROM in das CD-ROM-Laufwerk ein. **1**

- Wenn der Bildschirm zur Auswahl der Sprache erscheint, wählen Sie Ihre Sprache aus. • **Für Windows Vista/Windows 7:**
	- Wenn das Fenster des Installationsprogramms nicht automatisch erscheint, rufen Sie den Inhalt des CD-ROM-Treiberordners auf und doppelklicken Sie auf [start.exe].
	- **Für Windows 8:**

Wenn das Fenster des Installationsprogramms nicht automatisch erscheint, klicken Sie auf [start.exe ausführen] im Bildschirm [Start] oder rufen Sie vom Desktop den Inhalt des CD-ROM-Treiberordners auf und doppelklicken Sie dann auf [start.exe].

#### Klicken Sie auf [Standard-Installation]. **2**

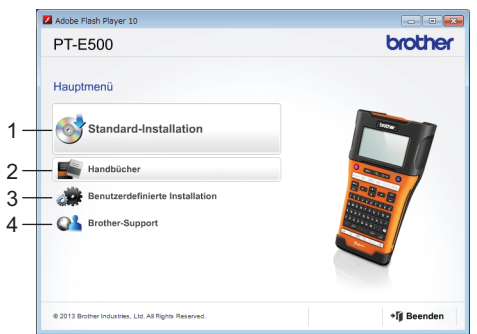

# **1. Standard-Installation**

 Installiert den P-touch Editor, den Druckertreiber, die P-touch Update Software und die Benutzerhandbücher. (Der P-touch Transfer Manager wird gemeinsam mit dem P-touch Editor installiert.)

# **2. Handbücher**

Anzeige oder Installation der Benutzerhandbücher.

#### **3. Benutzerdefinierte Installation**

 P-touch Editor, Druckertreiber, P-touch Update Software können einzeln zur Installation ausgewählt werden. (Der P-touch Transfer Manager wird gemeinsam mit dem P-touch Editor installiert.)

# **4. Brother-Support**

Zeigt die Brother Support Website an.

#### **VERWENDUNG DER P-TOUCH SOFTWARE**

Folgen Sie den Bildschirmanweisungen, um die Einrichtung abzuschließen. **3**

Mit der P-touch Update Software kann nach Aktualisierungen gesucht werden. Wenn [Soll die P-touch Update Software verwendet werden, um die Software zu aktualisieren? (Für die Aktualisierung ist ein Internetanschluss erforderlich.)] erscheint, klicken Sie auf [Ja] oder [Nein]. **4**

Um neue Softwareversionen zu suchen und zu installieren, klicken Sie auf [Ja] und fahren Sie mit Schritt 5 fort.

Wenn Sie nicht nach neuen Softwareversionen suchen und installieren möchten, klicken Sie auf [Nein] und fahren Sie mit Schritt 6 fort.

Wenn Sie hier auf [Nein] klicken, können Sie die P-touch Update Software zum Suchen und Installieren von Softwareupdates zu einem späteren Zeitpunkt ausführen. Doppelklicken Sie dann auf das Symbol "P-touch Update Software" auf dem Desktop. (Der Computer muss mit dem Internet verbunden sein.)

**5** P-touch Update Software wird gestartet.

Wenn unter [Dateiliste] eine Anwendung angezeigt wird, gibt es eine neue Version der Software. Wenn das Kontrollkästchen aktiviert ist und auf [Installieren] geklickt wird, kann diese Anwendung installiert werden. Warten Sie, bis eine Meldung mit dem Hinweis auf die abgeschlossene Installation angezeigt wird. Wenn unter [Dateiliste] keine Anwendung erscheint, ist auf dem Computer die neuste Softwareversion installiert. Eine Aktualisierung ist nicht erforderlich. Klicken Sie auf [Schließen].

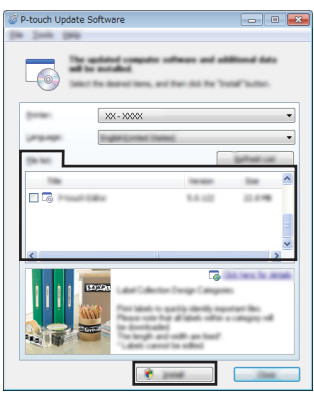

Wenn der Bildschirm zur Online-Benutzerregistrierung erscheint, klicken Sie auf [OK] **6**oder [Abbrechen].

Wenn Sie auf [OK] klicken, werden Sie vor Abschluss der Installation zur Seite der Online-Benutzerregistrierung weitergeleitet (empfohlen). Wenn Sie auf [Abbrechen] klicken, wird die Installation fortgesetzt.

**7** | Klicken Sie auf [Fertig stellen]. Die Installation ist nun abgeschlossen.

Wenn Sie zu einem Computer-Neustart aufgefordert werden, klicken Sie auf [Neu starten].

#### **Für Macintosh**

Starten Sie den Macintosh und laden Sie Treiber, Software und Handbücher von der Brother Support Website (<support.brother.com>) herunter. **1**

Macintosh-Benutzer können diese URL durch Klicken auf das Symbol, welches sich auf der CD-ROM befindet, direkt aufrufen.

# <span id="page-42-0"></span>**Druckertreiber deinstallieren**

# **Für Windows Vista**

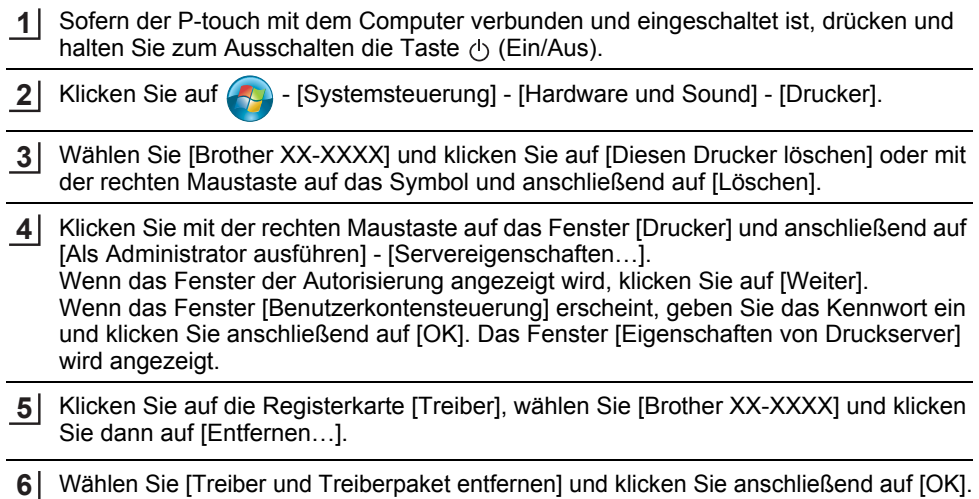

Schließen Sie das Fenster [Eigenschaften von Druckserver]. Der Druckertreiber ist nun deinstalliert.**7**

# **Für Windows 7**

- Ist der P-touch mit dem Computer verbunden und eingeschaltet, drücken und halten Sie zum Ausschalten die Taste (1) (Ein/Aus). **1**
- Klicken Sie auf  $\sqrt{ }$  [Geräte und Drucker]. **2**
- Wählen Sie [Brother XX-XXXX] und klicken Sie auf [Gerät entfernen] oder mit der rechten Maustaste auf das Symbol und anschließend auf [Gerät entfernen]. Wenn eine Meldung der Benutzerkontensteuerung angezeigt wird, geben Sie das Kennwort ein und klicken Sie anschließend auf [Ja]. **3**
- Wählen Sie [Fax] oder [Microsoft XPS Document Writer] im Fenster [Geräte und Drucker] und klicken Sie anschließend auf [Druckservereigenschaften] in der Menüleiste. **4**
- Klicken Sie auf die Registerkarte [Treiber] und anschließend auf [Treibereinstellungen ändern]. Wenn eine Meldung der Benutzerkontensteuerung angezeigt wird, geben Sie das Kennwort ein und klicken Sie anschließend auf [Ja]. Wählen Sie [Brother XX-XXXX] und klicken Sie dann auf [Entfernen…]. **5**
- Wählen Sie [Treiber und Treiberpaket entfernen] und klicken Sie anschließend auf [OK]. Folgen Sie den Anweisungen auf dem Bildschirm. **6**
- Schließen Sie das Fenster [Eigenschaften von Druckserver]. Der Druckertreiber ist nun deinstalliert.**7**

#### **VERWENDUNG DER P-TOUCH SOFTWARE**

# **Für Windows 8**

- Ist der P-touch mit dem Computer verbunden und eingeschaltet, drücken und halten Sie zum Ausschalten die Taste (b. (Ein-/Aus-Taste). **1**
- Klicken Sie auf Systemsteuerung im Fenster [Apps] [Hardware und Sound] [Geräte und Drucker]. **2**
- Wählen Sie [Brother XX-XXXX] und klicken Sie auf [Gerät entfernen] oder mit der **3**rechten Maustaste auf das Symbol und anschließend auf [Gerät entfernen]. Wenn eine Meldung der Benutzerkontensteuerung angezeigt wird, geben Sie das Kennwort ein und klicken Sie anschließend auf [Ja].
- Wählen Sie [Fax] oder [Microsoft XPS Document Writer] im Fenster [Geräte und **4**Drucker] und klicken Sie anschließend auf [Druckservereigenschaften] in der Menüleiste.
- **5** | Klicken Sie auf die Registerkarte [Treiber] und anschließend auf [Treibereinstellungen ändern]. Wenn eine Meldung der Benutzerkontensteuerung angezeigt wird, geben Sie das Kennwort ein und klicken Sie anschließend auf [Ja]. Wählen Sie [Brother XX-XXXX] und

klicken Sie dann auf [Entfernen…].

Wählen Sie [Treiber und Treiberpaket entfernen] und klicken Sie anschließend auf **6**[OK].

Folgen Sie den Anweisungen auf dem Bildschirm.

Schließen Sie das Fenster [Eigenschaften von Druckserver]. Der Druckertreiber ist nun deinstalliert.**7**

# **Für Mac OS X v10.6.8–OS X v10.8.x**

- Schalten Sie den P-touch aus.**1**
- Klicken Sie auf das Apple-Menü und [Systemeinstellungen] und dann auf [Drucken & Faxen] (Mac OS X v10.6.8) / [Drucken & Scannen] (OS X v10.7.x / OS X v10.8.x). **2**
- Wählen Sie [Brother XX-XXXX] und klicken Sie auf [-]. **3**
- **4** Schließen Sie das Fenster [Drucken & Faxen] (OS X v10.6.8) / [Drucken & Scannen] (OS X v10.7.x / OS X v10.8.x). Der Druckertreiber ist nun deinstalliert.

#### <span id="page-43-0"></span>**Software deinstallieren**

Führen Sie diese Prozedur nur aus, wenn Sie die Software nicht mehr benötigen oder die Software neu installieren.

Weitere Informationen zur Deinstallation der Software finden Sie in der Hilfe des Betriebssystems.

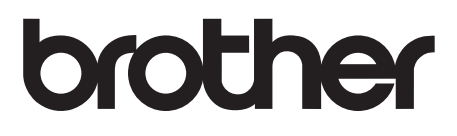

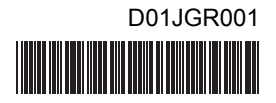